# **KYOCERA Coast**

**User Guide**

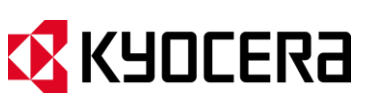

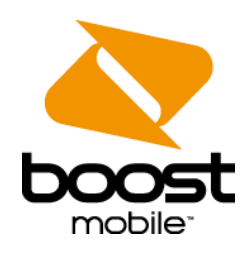

© 2013 Kyocera Corporation. All Rights Reserved. Boost, the Logo, Re-Boost and Boost Mobile are trademarks of Boost Worldwide, Inc. Other marks are the property of their respective owners. KYOCERA is a registered trademark of Kyocera Corporation.

# **Table of Contents**

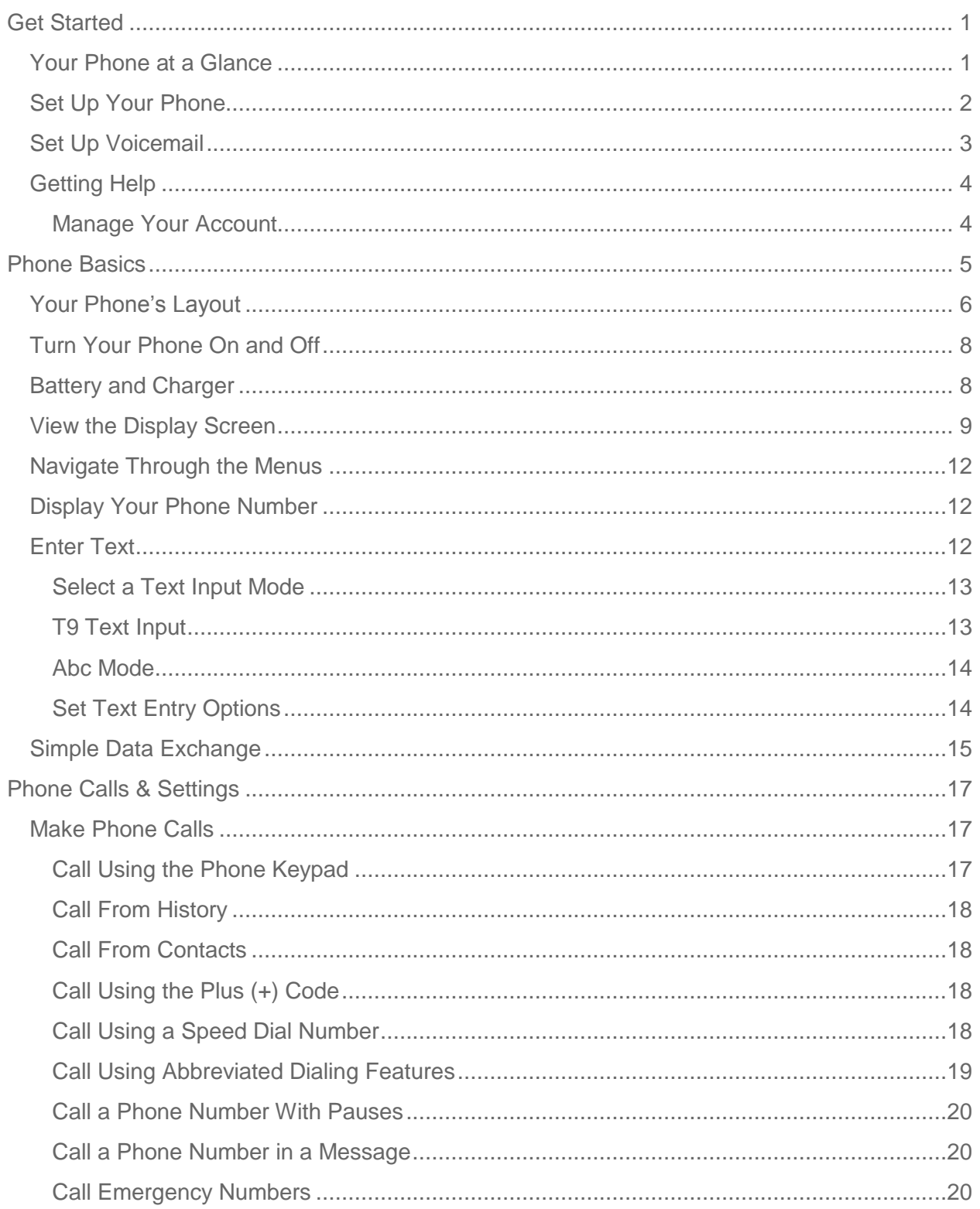

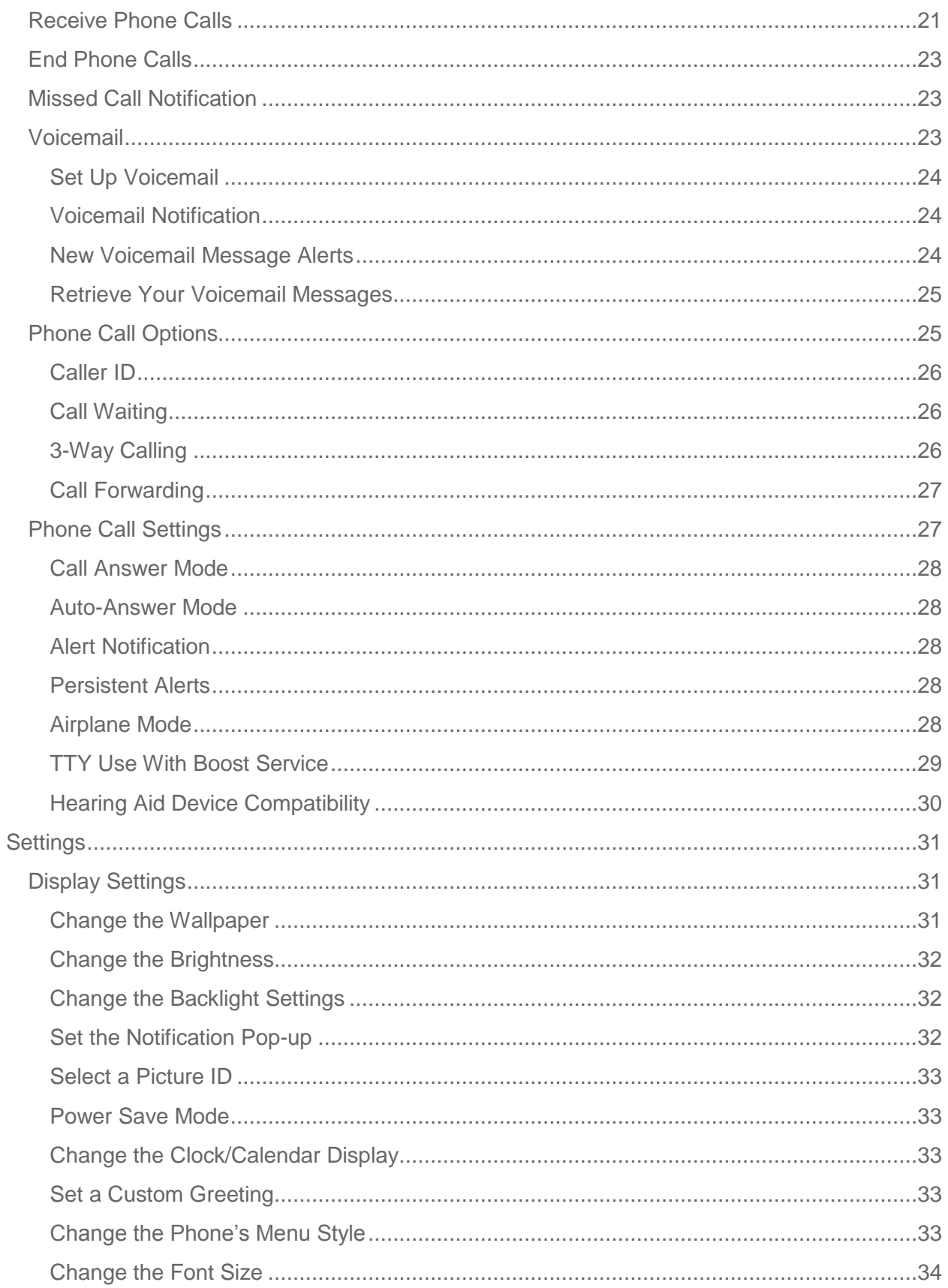

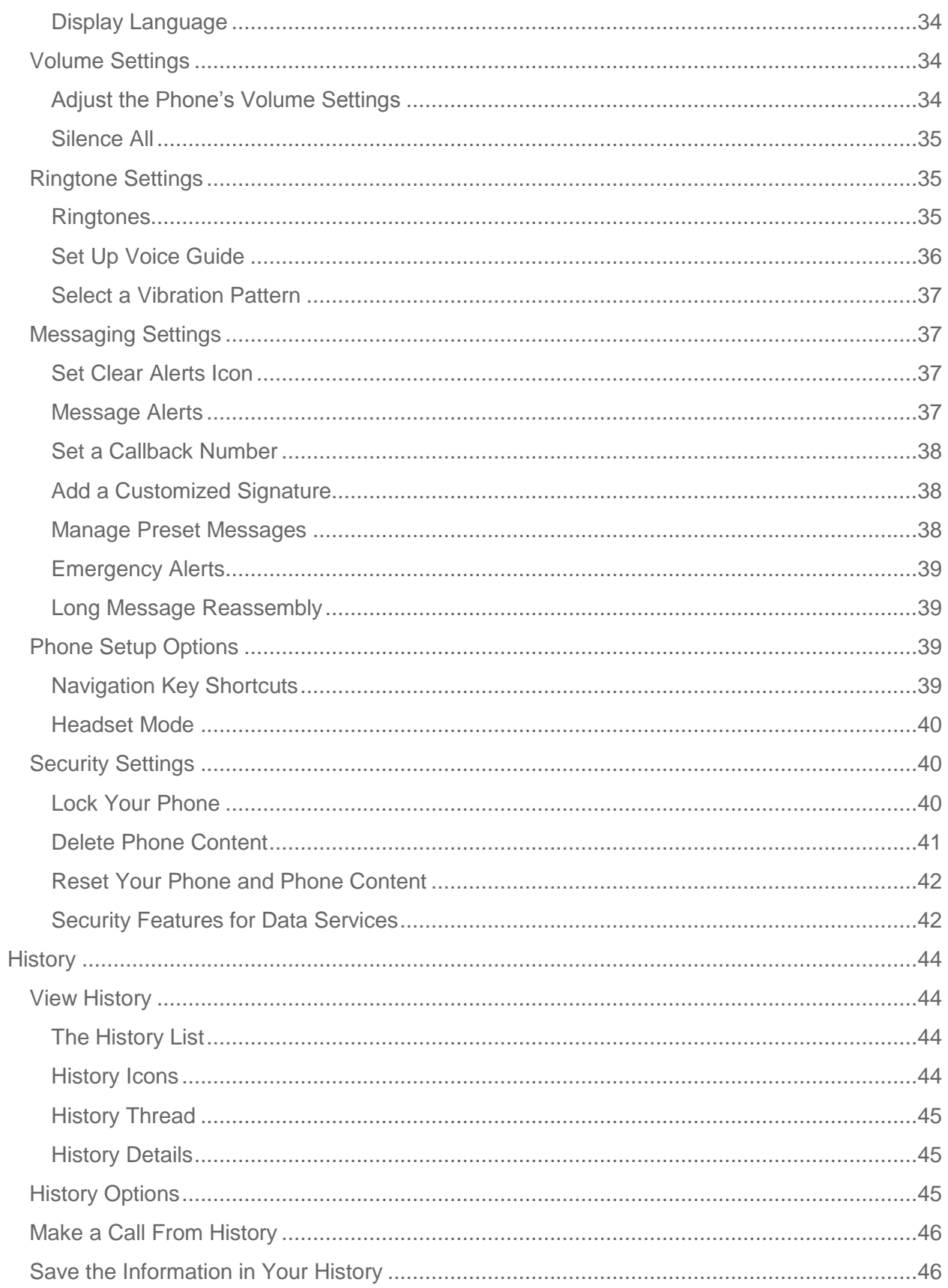

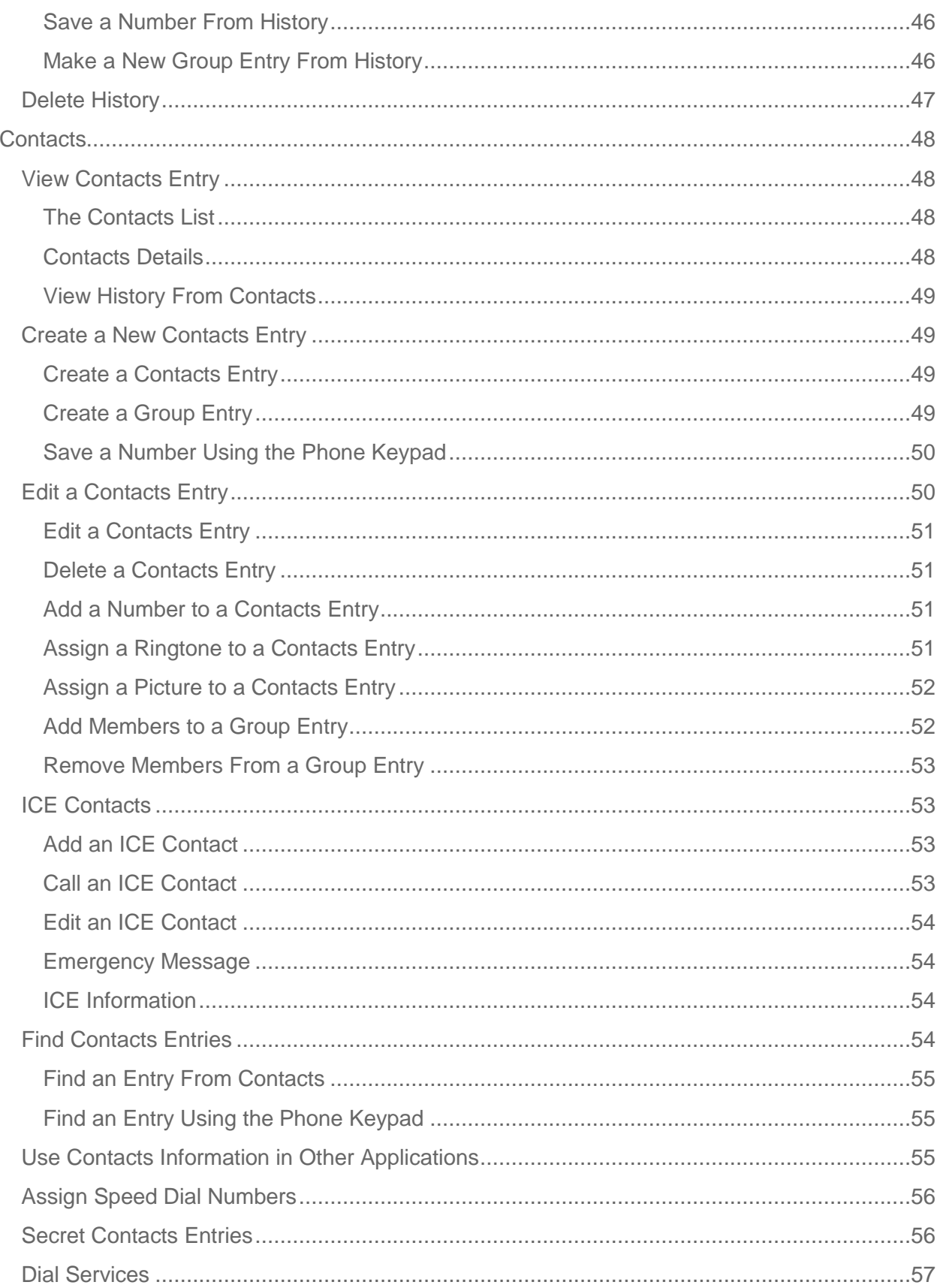

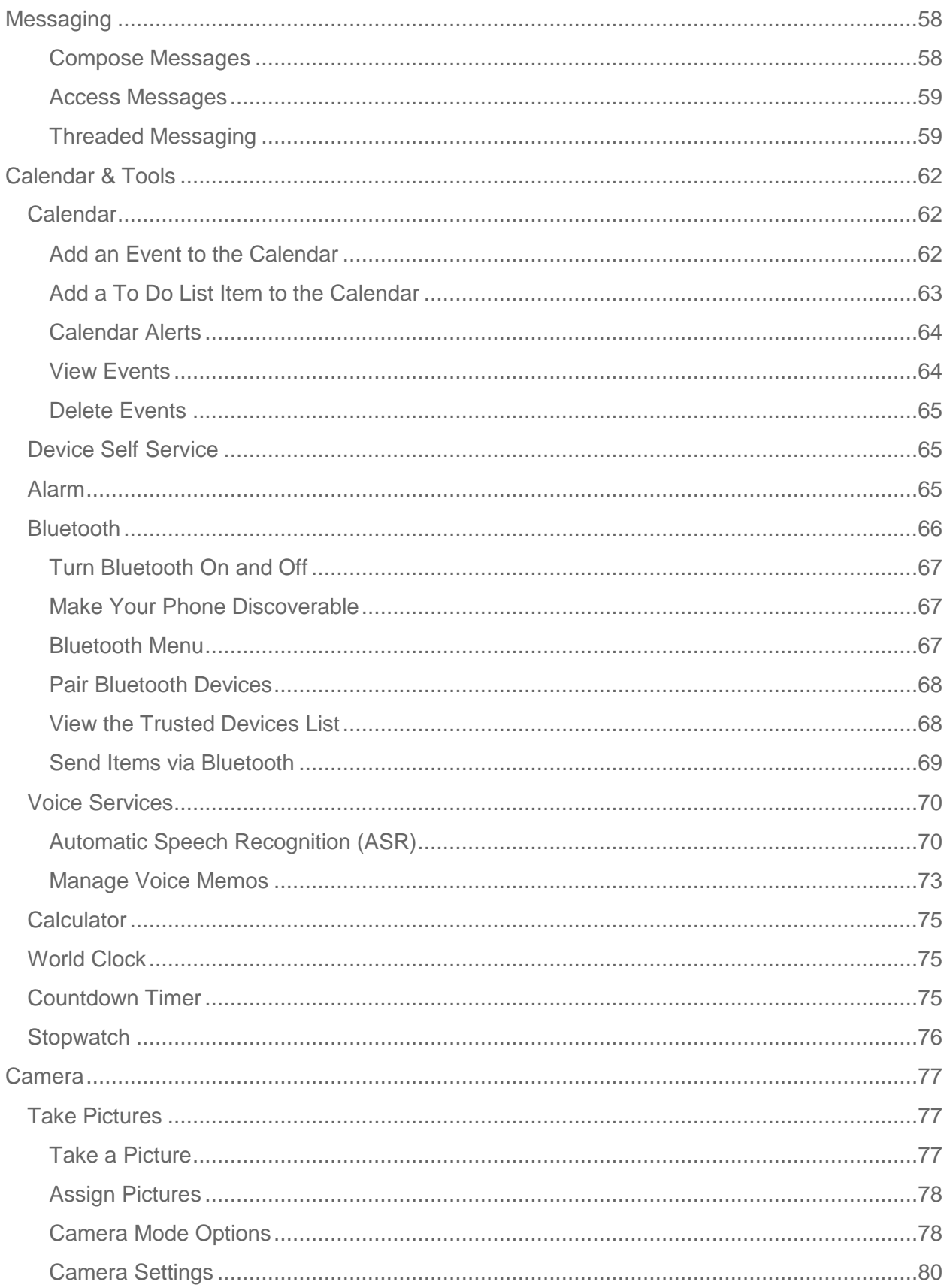

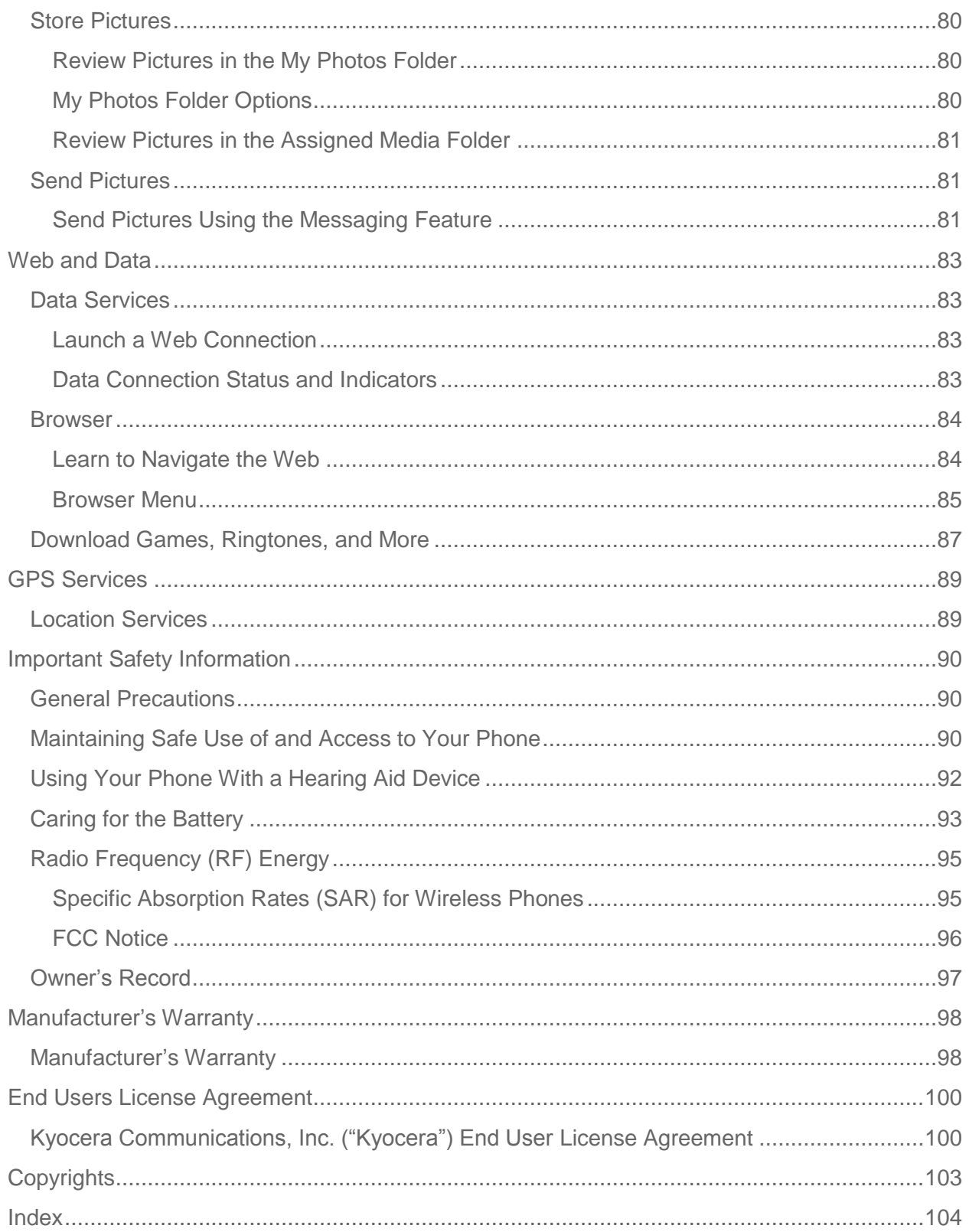

# <span id="page-7-0"></span>*Get Started*

This section gives you all the information you need to set up your phone and Boost service the first time.

[Your Phone](#page-7-1) at a Glance

Set [Up Your Phone](#page-8-0)

Set Up [Voicemail](#page-9-0)

[Getting Help](#page-10-0)

# <span id="page-7-1"></span>*Your Phone at a Glance*

The following illustration outlines your phone's primary external features.

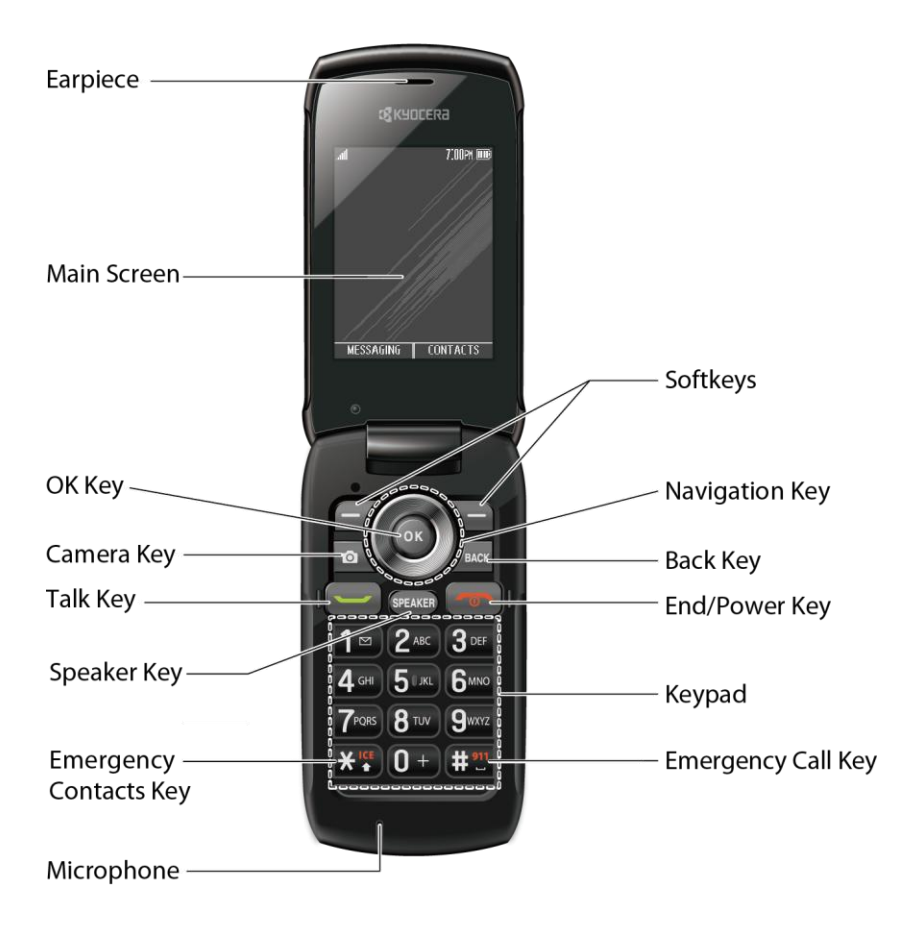

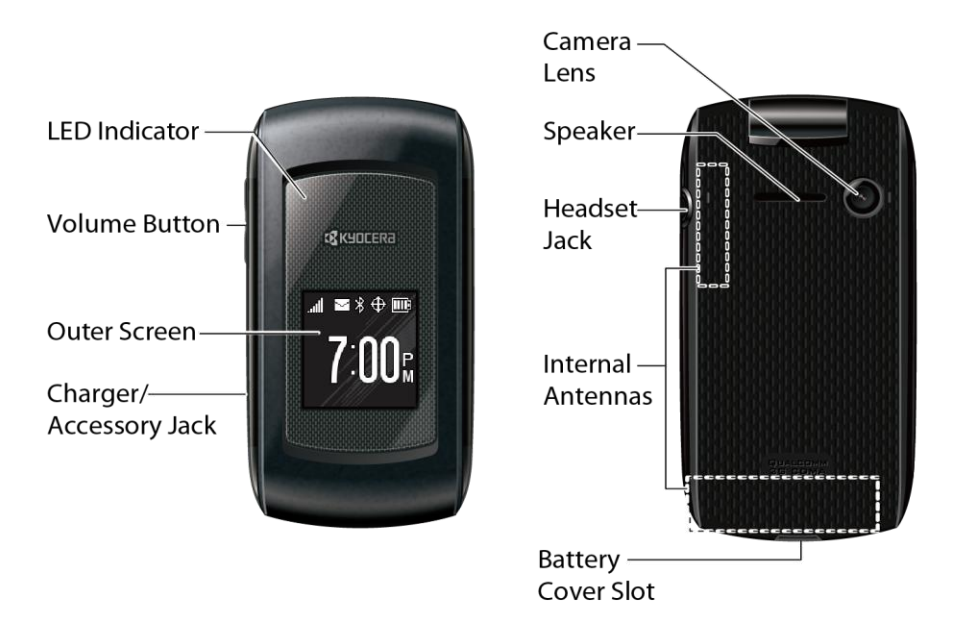

# <span id="page-8-0"></span>*Set Up Your Phone*

You must first install and charge the battery to begin setting up your phone.

- 1. Install the battery.
	- **Hook your fingernail into the slot at the bottom of the battery cover and lift the cover** off gently (Figure  $\bigcirc$ ).

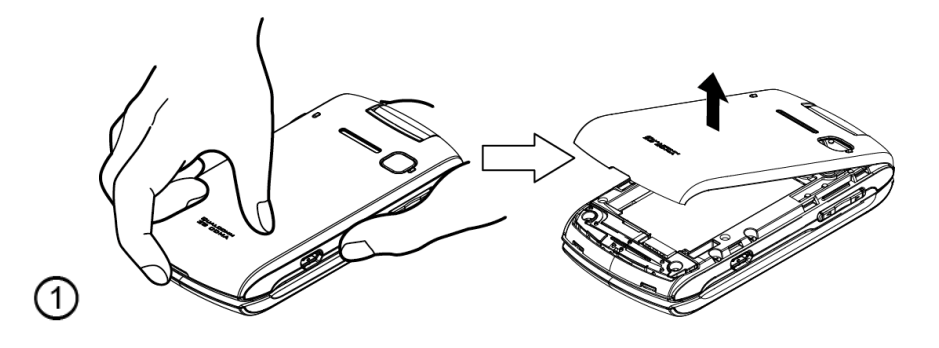

Insert the battery, contacts end first, and gently press into place (Figure  $(2)$ ).

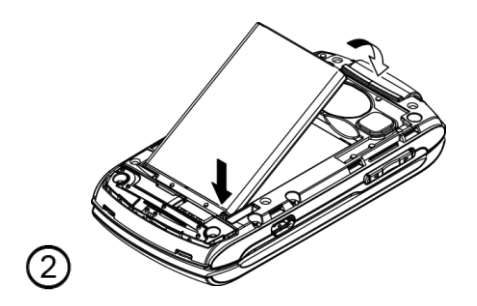

**Replace the cover, making sure all the locking tabs of the cover are seated with no** gaps (Figure  $(3)$ ).

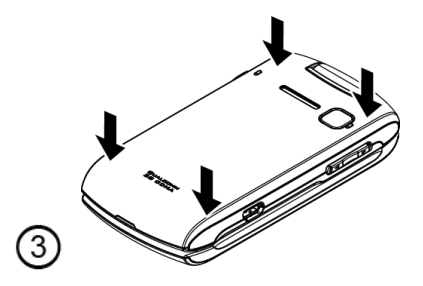

- 2. Charge your battery.
	- **Plug the USB connector into the charger/accessory jack on the lower left side of your** phone.
	- **Plug the AC adapter into an electrical outlet.**
- **Note:** Your phone's battery should have enough charge for your phone to turn on and find a signal, set up your voicemail, and make a call. You should fully charge your battery as soon as possible.
	- 3. Press  $\left( \begin{array}{c} \circ \\ \circ \end{array} \right)$  to turn the phone on.
		- If your phone is activated, it will search for service and enter standby mode.
		- **If your phone is not yet activated, please refer to your "Activation Guide" for more** information.

# <span id="page-9-0"></span>*Set Up Voicemail*

Your phone automatically transfers all unanswered calls to your voicemail, even if your phone is in use or turned off. You should set up your voicemail and personal greeting as soon as your phone is activated. Always use a password to protect against unauthorized access.

- 1. Press and hold  $\boxed{1}$   $\boxed{9}$  in standby mode to dial your voicemail number.
- 2. Follow the system prompts to:
	- Create your password.
	- Record your name announcement.
	- **Record your greeting.**
- **Note: Voicemail Password** Boost Mobile strongly recommends that you create a password when setting up your voicemail to protect against unauthorized access. Without a

password, anyone who has access to your phone is able to access your voicemail messages.

# <span id="page-10-0"></span>*Getting Help*

### <span id="page-10-1"></span>*Manage Your Account*

You can go to 'My Account' on [boostmobile.com](http://www.boostmobile.com/) to view your account information, recharge your account, or to make account changes. To log into 'My Account', you will need your 10-digit phone number and the Account PIN number you set up at activation.

### **From Your Boost Phone**

- Dial **#225 (#BAL)** to check account balance.
- Dial **#233 (#ADD)** to make a payment.
- Dial **#611** to access a summary of your service plan to get answers to other questions.

### **From Any Other Phone**

● Boost Customer Care: **1-888-BOOST-4U (1-888-266-7848)**.

### Directory Assistance 411

Directory Assistance 411 gives you access to a variety of services and information, including residential, business, and government listings; movie listings or show times; driving directions, restaurant reservations and major local event information. A per-call charge and standard airtime fee may apply depending on your plan.

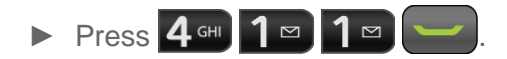

# <span id="page-11-0"></span>*Phone Basics*

Your phone is packed with features that simplify your life and expand your ability to stay connected to the people and information that are important to you. The topics in this section will introduce the basic functions and features of your phone.

**Tip: Phone Software Upgrades** - Updates to your phone's software may become available from time to time. Boost will automatically upload critical updates to your phone. You can also use the menu to check for and download updates. Press (<sup>ok</sup>) > **Tools** > Update **Phone** > **Update Firmware** to search for and download available updates.

[Your Phone's Layout](#page-12-0)

[Turn Your Phone On and Off](#page-14-0)

[Battery and Charger](#page-14-1)

[View the Display Screen](#page-15-0)

Navigate [Through the Menus](#page-18-0)

[Display Your Phone Number](#page-18-1)

[Enter Text](#page-18-2)

[Simple Data Exchange](#page-21-0)

# <span id="page-12-0"></span>*Your Phone's Layout*

The illustrations and descriptions below outline your phone's basic layout.

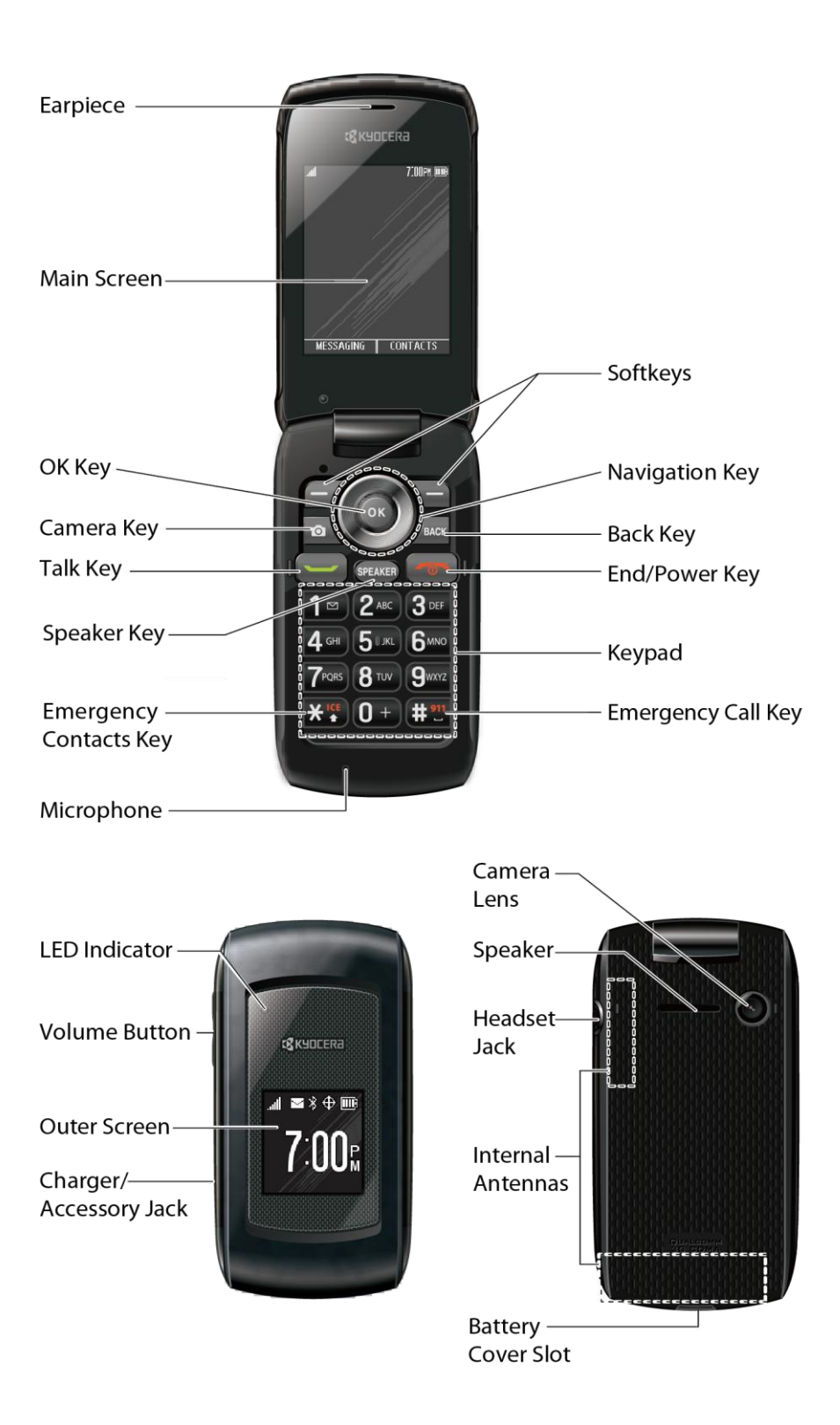

### Key Functions

- **Earpiece** lets you hear the caller and automated prompts.
- **Main Screen** displays all the information needed to operate your phone, such as the call status, the Contacts list, the date and time, and the signal and battery strength.
- **OK Key** (OK) lets you access the phone's menus and select the highlighted choice when navigating through a menu.
- **Camera Key** ( $\circ$ ) lets you access the Photos menu. Press and hold to activate the camera mode and take pictures.
- **Talk Key** ( $\blacksquare$ ) allows you to place or receive calls, answer Call Waiting, use 3-Way Calling, or activate Automatic Speech Recognition (ASR).
- **Speaker Key** (SPEAKER) lets you place or receive calls in speakerphone mode, turn the speakerphone on and off during a call, or activate Automatic Speech Recognition (ASR).
- **Emergency Contacts Key (X <sup>14</sup>)** lets you access your In Case of Emergency (ICE) contacts. See [ICE Contacts.](#page-59-1)
- **Microphone** allows other callers to hear you clearly when you are speaking to them.
- **Softkeys** ( $\rightarrow$ ) let you select softkey actions or menu items corresponding to the bottom left and right lines on the screen.
- **Navigation Key** scrolls through the phone's menu options and acts as a shortcut key in standby mode. These keys can be reassigned to create customized shortcuts. See [Navigation Key Shortcuts.](#page-45-3)
- **Back Key** ( $\sqrt{BAC}$ ) deletes characters from the display in text input mode. When in a menu, pressing it returns you to the previous menu. This key also allows you to return to the previous screen in a data session.
- **End/Power Key** (  $\bullet\bullet$  ) lets you turn the phone on or off, end a call, or cancel your input and return to standby mode.
- **Keypad** lets you enter numbers, letters, and characters, and perform functions.
- **Emergency Call Key (**  $\left( \frac{100}{11} \frac{m}{10} \right)$  **lets you call 911 immediately.**
- **LED Indicator** shows your phone's status at a glance.
- **Volume Button** allows you to adjust the ringtone volume in standby mode or the voice volume during a call.
- **Outer Screen** lets you monitor the phone's status and see who is calling without opening the phone.
- **Charger/Accessory Jack** allows you to connect a compatible charging cable or USB data cable (not included).
- **Speaker** lets you hear the different ringtones and sounds. The speaker also lets you hear the caller's voice in speakerphone mode.
- **Camera Lens**, as part of the built-in camera, lets you take pictures.
- **Headset Jack** allows you to plug in an optional headset for convenient, hands-free conversations.
- **Internal Antennas** facilitate reception and transmission. To maximize performance, do not obstruct while using the phone.
- **Battery Cover Slot** lets you open the battery cover to replace the battery.

#### **CAUTION!** Inserting an accessory into the incorrect jack may damage the phone.

# <span id="page-14-0"></span>*Turn Your Phone On and Off*

The instructions below explain how to turn your phone on and off.

### Turn Your Phone On

► Open the phone and press .

### Turn Your Phone Off

 $\triangleright$  Open the phone and press and hold  $\cdot$  for two seconds until you see the poweringdown animation on the main screen.

# <span id="page-14-1"></span>*Battery and Charger*

**Warning:** Use only Kyocera-approved batteries and chargers with your phone. The failure to use a Kyocera-approved battery and charger may increase the risk that your phone will overheat, catch fire, or explode, resulting in serious bodily injury, death, or property damage.

### Battery Capacity

Your phone is equipped with a Lithium Ion (Li-Ion) battery. It allows you to recharge your battery before it is fully drained.

For a quick check of your battery level, glance at the battery charge indicator located in the upper right corner of your phone's display screen. When there are approximately five minutes of talk time left, the battery icon  $\begin{pmatrix} \bullet & \bullet \\ \bullet & \bullet \end{pmatrix}$  turns red and the phone sounds a warning tone.

After an additional five minutes or so, the phone sounds a warning tone three times and then turns off.

- **Note:** Long backlight settings, searching for service, vibrate mode, browser use, and other variables may reduce the battery's talk and standby times.
- **Tip:** Watch your phone's battery level indicator and charge the battery before it runs out of power.

#### Install the Battery

► See Set [Up Your Phone.](#page-8-0)

### Remove the Battery

- 1. Make sure the power is off so that you don't lose any stored numbers or messages.
- 2. Hook your fingernail into the slot at the bottom of the battery cover and lift the cover off gently.
- 3. Remove the battery from the phone and replace the cover.

#### **Warning:** Do not handle a damaged or leaking Li-Ion battery as you can be burned.

# <span id="page-15-0"></span>*View the Display Screen*

The status bar at the top of your phone's display screen provides information about your phone's status and options. The following tables identify the symbols you'll see on your phone's display screen.

#### **Tip:** To view a list of your phone's icons and descriptions, from the main menu select **Settings** > **Phone Info** > **Icon Glossary**.

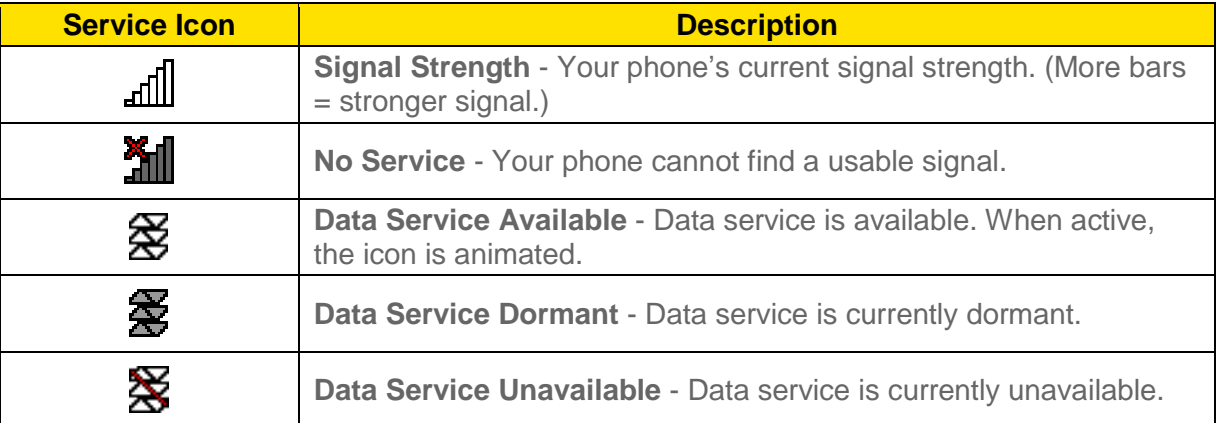

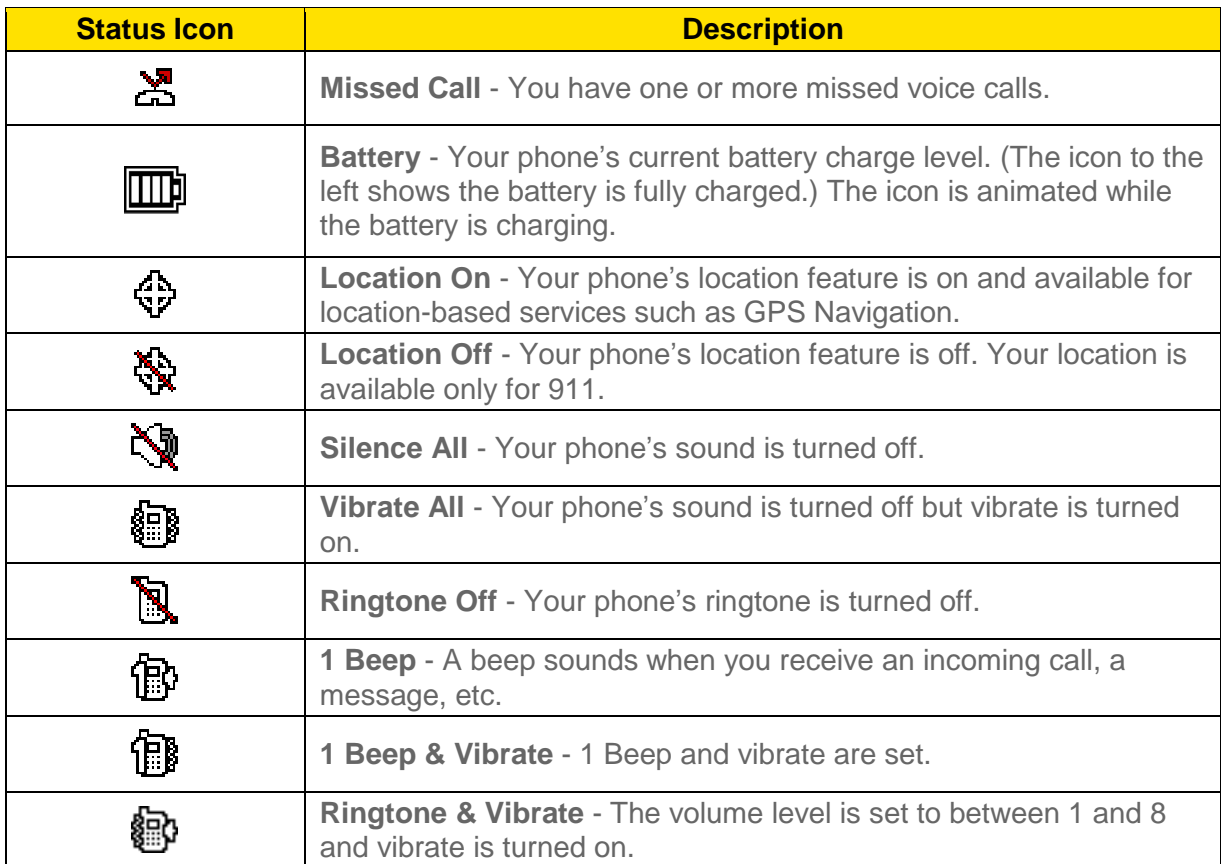

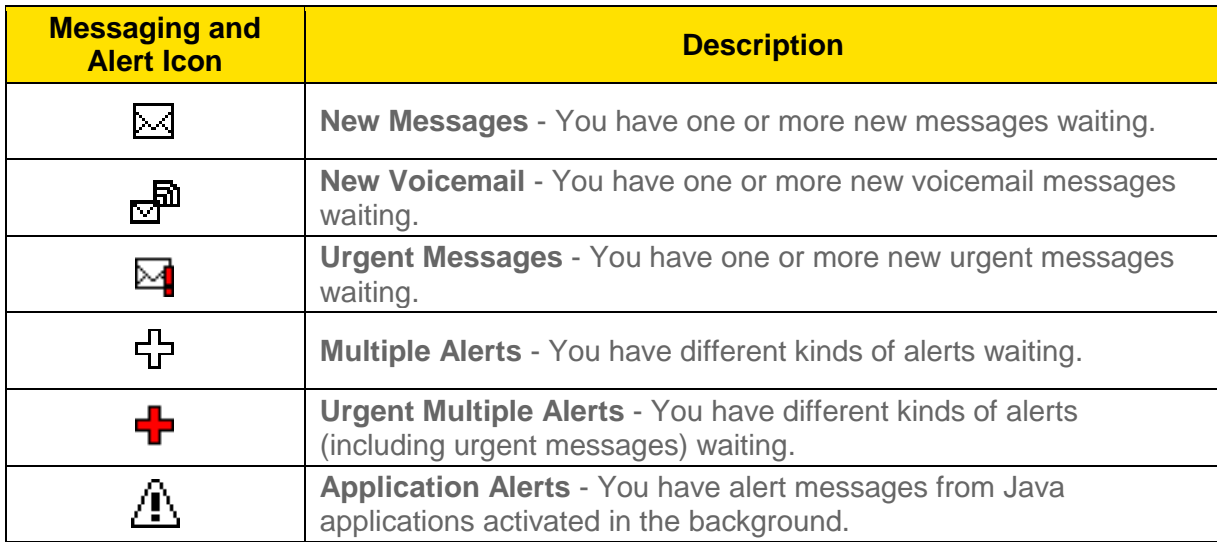

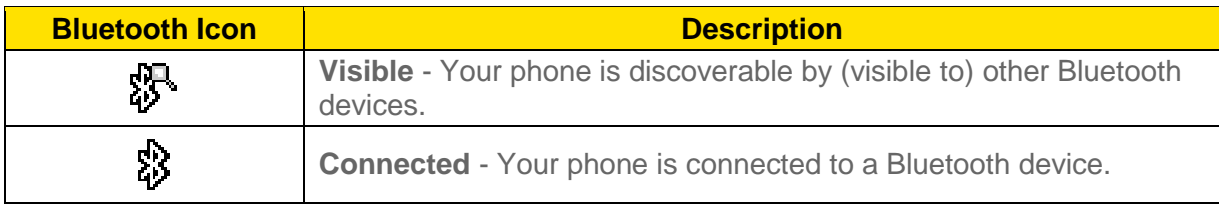

\$

**Enabled** - Your phone's Bluetooth feature is enabled.

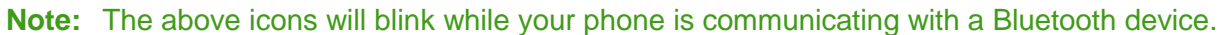

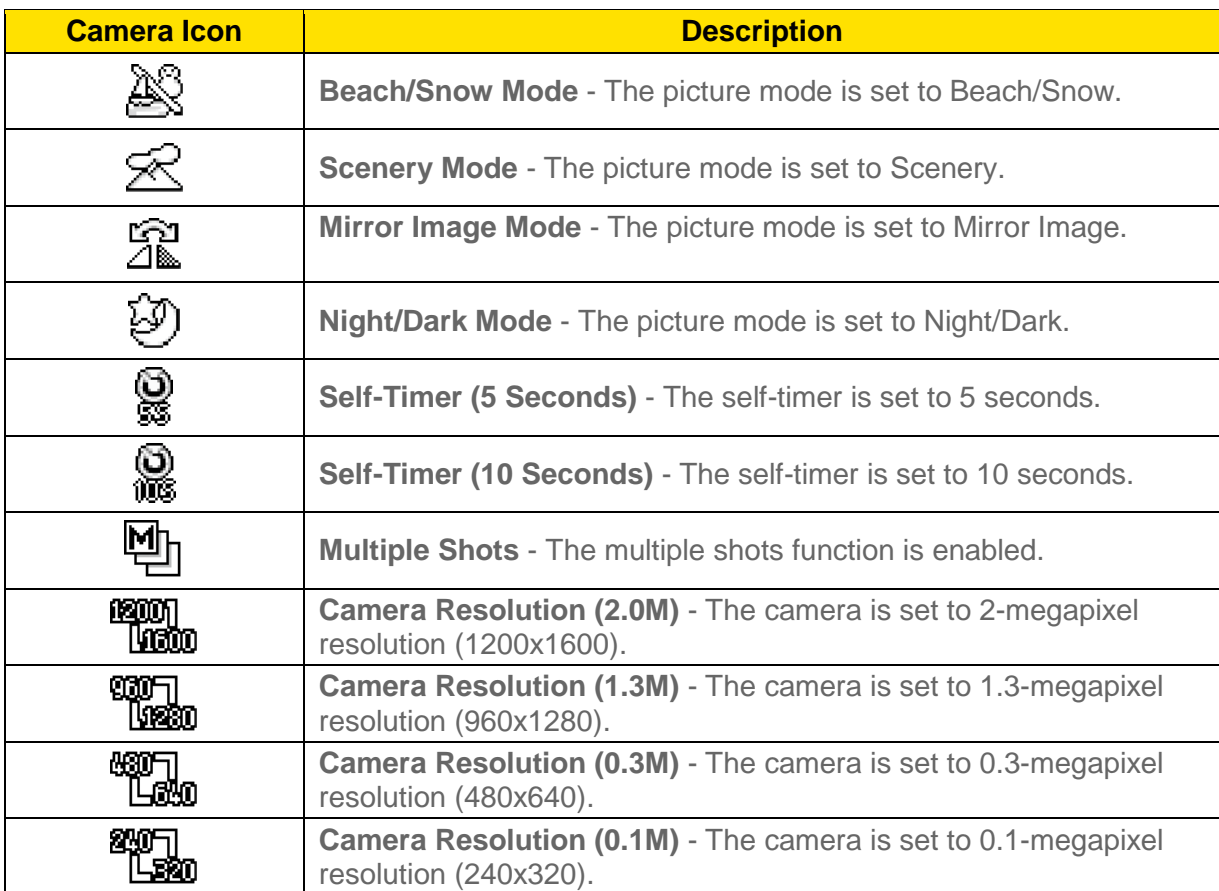

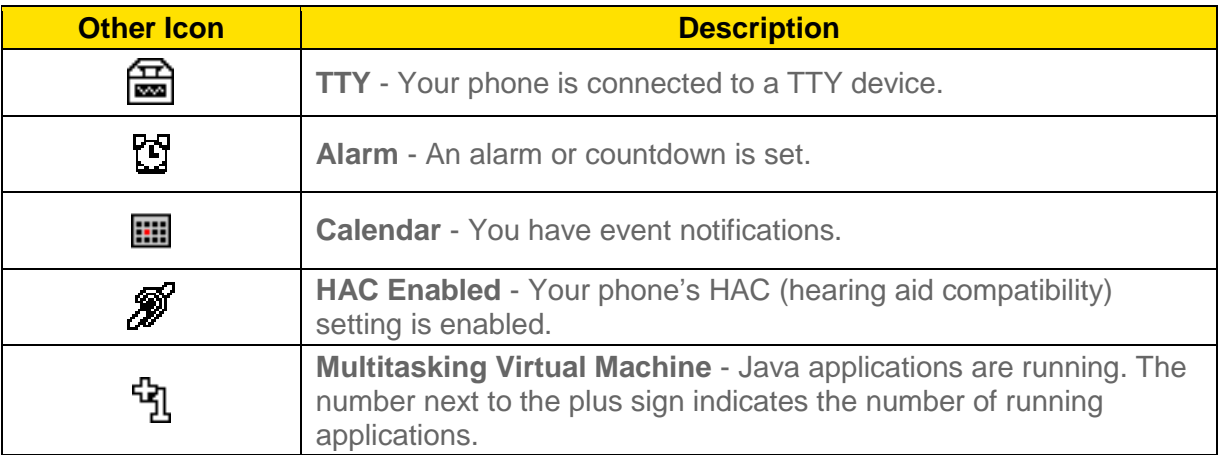

# <span id="page-18-0"></span>*Navigate Through the Menus*

The navigation key on your phone lets you scroll through onscreen items. To navigate through a menu, press the navigation key up or down.

Many menus feature a scroll bar on the right to help you keep track of your position in the menu.

### Select Menu Items

As you navigate through the menu, menu options are highlighted. Select any option by highlighting it and pressing  $\circ \kappa$ . If the option is numbered, you can select it by pressing the corresponding number on the phone's keypad.

For example, to view the Icon Glossary screen:

- 1. Press  $(x)$  to access the main menu.
- 2. Select **Settings** by highlighting it and pressing  $\overline{\text{o} \textbf{k}}$ .
- 3. Select **Phone Info** by highlighting it and pressing  $\circ$ k.
- 4. Select **Icon Glossary** by highlighting it and pressing  $($ <sup>ok</sup>.

For the purposes of this guide, the above steps condense into:

► Press > **Settings** > **Phone Info** > **Icon Glossary**.

### Back Up Within a Menu

To go to the previous menu:

▶ Press BACK

To return to standby mode:

 $\blacktriangleright$  Press

# <span id="page-18-1"></span>*Display Your Phone Number*

You can display your phone number and other information about your phone and account.

► Press > **Settings** > **Phone Info** > **Phone#/User ID**.

# <span id="page-18-2"></span>*Enter Text*

You can type on your phone using various input modes.

[Select a Text Input Mode](#page-19-0)

[T9 Text Input](#page-19-1)

Abc [Mode](#page-20-0)

[Set Text Entry Options](#page-20-1)

### <span id="page-19-0"></span>*Select a Text Input Mode*

Your phone provides convenient ways to enter letters, numbers, and symbols whenever you are prompted to enter text.

- 1. From a screen where you can enter text, press **OPTIONS** (right softkey) to change the text mode. (If you are in the message entry screen, press **OPTIONS** [right softkey] > **Text Mode**.)
- 2. Select one of the following options:
	- **Abc** to enter characters by using the alphabet mode. See Abc [Mode.](#page-20-0)
	- **T9Word** to enter text using a predictive text system that reduces the number of key presses required while entering a word.
	- **123** to enter numeric characters.
	- **Symbols** to enter symbols.
	- **Smileys** to enter smile icons.
	- **Emoticons** to enter "emoticons." (This is available, for example, when composing a message or when editing a Schedule or To Do description in Calendar.)
	- **Paste List** to paste copied or cut text (if applicable).
	- **Web Shortcuts** to enter Web shortcuts (for example, www., http://, or .com).
	- **Text Options** to display the text entry options menu (if applicable). See Set Text [Entry Options.](#page-20-1)
- **Tip:** When entering text, press  $\mathbf{X}^{\text{ref}}$  to change the capitalization style as  $\text{Abc} > \text{ABC} > \text{abc}$ (ABC mode), or as **T9Word** > **T9WORD** > **T9word** (T9Word mode). The selected style is displayed in the bottom-right corner of the screen, above the right softkey label (if applicable).

### <span id="page-19-1"></span>*T9 Text Input*

T9 Text Input lets you enter text by pressing keys just once per letter. To select the **T9 Word** mode when entering text, see [Select a Text Input Mode.](#page-19-0)

T9 Text Input uses an intuitive word database to analyze the letters you enter and create a suitable word. (The word may change as you type.)

- 1. Select the **T9Word** text input mode.
- 2. Press the corresponding keys once per letter to enter a word. (For example, to enter the

word "Bill," press  $\boxed{2}$  ABC  $\boxed{4}$  GHI  $\boxed{5}$  JKL  $\boxed{5}$  JKL  $\boxed{0}$  (If you make a mistake, press  $\boxed{3}$  BACK to erase a single character. Press and hold **SACK** to erase an entire word.)

If the word you want is not displayed after you have entered all the letters, press the navigation key to scroll through additional word selections. To accept a word and insert a space, press

### $1 + 911$

### Add a Word to the T9 Database

If a word you want to enter is not displayed in a T9 word choice list when you are using T9 Input, add it to the database.

- 1. While you are in **T9Word** mode, enter a letter. (A word choice list opens.)
- 2. Scroll down the list and select **<Add Word>**.
- 3. Enter a word and press **SAVE** (left softkey). The word will appear as an option the next time you scroll through options during T9 Text Input.

For more information about T9 Text Input, visit the Nuance website at [nuance.com/t9/xt9/.](http://www.nuance.com/t9/xt9/)

### <span id="page-20-0"></span>*Abc Mode*

In **Abc** mode, also known as multi-tap entry, you press keys one, two, three, or four times to enter the letters you see on the keypad.

By default, the first letter of a sentence is capitalized and the following letters are lowercased. To switch between lowercase and uppercase, press the  $\mathbf{X}^{\text{ce}}$  key. After a character is entered, the cursor automatically advances to the next space after two seconds or when you enter a character on a different key.

- 1. Select the **Abc** text input mode. See [Select a Text Input Mode.](#page-19-0)
- 2. Press the corresponding key repeatedly until the correct letter appears. For example, to enter "Abc," press  $\left[2^{ABC}\right]$  once for "a," twice for "b," and three times for "c."

### <span id="page-20-1"></span>*Set Text Entry Options*

The text entry options menu allows you to specify a suitable feature during the text entry process. Note that some of the options are applicable to **T9Word** mode only.

1. When entering text, press **OPTIONS** (right softkey) > **Text Options**.

 $-$  or  $-$ 

From standby mode, press  $(0K)$  > Settings > Text Entry.

- 2. Highlight an option and press  $(0)$ .
	- **Word Complete** to suggest possible words based on letters you have entered.
	- **Next Word Complete** to automatically display the word that may follow the current text input.
	- **Phrase Complete** to set the phone to predict possible phrases after one word with a space is entered.
	- **Word Scan** to allow the predictive text input system to recognize words by searching Contacts.
	- **Word Choice List** to select whether to display the word choice list.
	- **Input Language** to select the language to enter (English or Spanish).
	- **My Words** to edit or delete custom words you have added to the predictive text database.
		- **Add Word** to store words that you frequently use.
	- **Select Text** to select text for copying, cutting or adding (if applicable).
	- **Delete All** to delete all text (if applicable).
	- **Help** to view the T9 instructions.

## <span id="page-21-0"></span>*Simple Data Exchange*

This feature makes it easy to select certain information in a message or calendar event and automatically save it or use it in a related application.

Simple Data Exchange works with these types of information:

- Email addresses
- Street addresses
- Phone numbers
- Web addresses (URLs)

#### Email Address Options

 $\blacktriangleright$  Highlight an email address, press  $(0K)$ , and then select an option:

- **Send Message** to select **Message**. The messaging application will open and the email address will appear as the message's recipient.
- **Share** to select **Message**. The messaging application will open and the email address will appear in the message body.
- **Save to Contacts** to save the email address in Contacts.
- **Contact Details** to display the Contacts entry if the email address is already saved in Contacts.

### Street Address Options

- $\blacktriangleright$  Highlight a street address, press  $(x, y)$ , and select an option:
	- **Share** to select **Message**. The messaging application will open and the address will appear in the message body.
	- **Save to Contacts** to save the address in Contacts.

### Phone Number Options

- $\blacktriangleright$  Highlight a phone number, press  $(0K)$ , and then select an option:
	- **Call** to call the phone number.
	- **Prepend** to prepend a number to the phone number.
	- **Send Message** to send a message to the phone number. The messaging application will open and the phone number will appear as the message's recipient.
	- **Share** to select **Message**. The messaging application will open and the phone number will appear in the message body.
	- **Save to Contacts** to save the phone number in Contacts.
	- **Contact Details** to display the Contacts entry if the phone number is already saved in Contacts.

### Web Address (URL) Options

- $\blacktriangleright$  Highlight a Web address (URL), press  $($ <sup>ok</sup>, and select an option:
	- **Browse** to open the browser to the Web page.
	- **Share** to select **Message**. The messaging application will open and the Web address will appear in the message body.
	- **Save to Contacts** to save the Web address in Contacts.

# <span id="page-23-0"></span>*Phone Calls & Settings*

With the Nationwide Sprint Network, you can enjoy clear calling across the country. This section explains the features related to phone calls.

[Make Phone](#page-23-1) Calls

[Receive](#page-27-0) Phone Calls

[End Phone Calls](#page-29-0)

[Missed Call Notification](#page-29-1)

[Voicemail](#page-29-2)

[Phone Call Options](#page-31-1)

[Phone Call Settings](#page-33-1)

## <span id="page-23-1"></span>*Make Phone Calls*

There are several convenient ways to place calls from your phone.

[Call Using the Phone Keypad](#page-23-2)

[Call From History](#page-24-0)

Call [From Contacts](#page-24-1)

[Call Using the Plus \(+\) Code](#page-24-2)

[Call Using a Speed Dial](#page-24-3) Number

[Call Using Abbreviated Dialing](#page-25-0) Features

Call [a Phone Number With Pauses](#page-26-0)

[Call a Phone Number in a Message](#page-26-1)

[Call Emergency Numbers](#page-26-2)

### <span id="page-23-2"></span>*Call Using the Phone Keypad*

The most "traditional" way to place a call is by using the phone's keypad.

1. Enter a phone number from standby mode. (If you make a mistake while dialing, press BACK to erase the numbers.)

2. Press or SPEAKER

Phone Calls & Settings 17

3. Press  $\circ$  when you are finished.

### <span id="page-24-0"></span>*Call From History*

Place a call to the numbers in your History.

- 1. Press  $\frac{OK}{X}$  > History.  $-$  or  $-$ Press in standby mode.
- 2. Highlight an entry and press
- **Tip:** To redial your last outgoing call, press with twice.
- **Note:** You cannot make calls from History to entries identified as **No Caller ID**, **Private** (Restricted ID), or **Unavailable ID**.

### <span id="page-24-1"></span>*Call From Contacts*

Place a call to the numbers stored in your Contacts.

- 1. From standby mode, press **CONTACTS** (right softkey).
- 2. Highlight the entry you want to call.
- 3. Press  $\sim$  to dial the entry's default phone number.

 $-$  or  $-$ 

To dial another number from the same entry, press  $(0K)$  to select the entry, highlight a number, and then press  $\sim$ 

### <span id="page-24-2"></span>*Call Using the Plus (+) Code*

When placing international calls, use Plus Code Dialing to automatically enter the international access code for your location (for example, 011 for international calls made from the U.S.).

- 1. Press and hold  $\left[ \bullet\right]$  to display "+" on your phone screen.
- 2. Enter the country code and phone number, and then press  $\Box$ . (The phone automatically prepends the access code for international dialing, followed by the country code and phone number.)

### <span id="page-24-3"></span>*Call Using a Speed Dial Number*

You can store up to 98 numbers in your phone's speed dial memory to make contacting friends and family easier.

You must have already assigned a speed dial number to an existing phone number. See [Assign](#page-62-0)  [Speed Dial Numbers.](#page-62-0)

To use speed dial for locations 2-9:

► From standby mode, press and hold the appropriate key for approximately two seconds.

To use speed dial for locations 10-99:

 $\triangleright$  From standby mode, enter a two-digit speed dial number, and then press

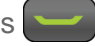

The display confirms that the number has been dialed when it shows "Connecting..."

### <span id="page-25-0"></span>*Call Using Abbreviated Dialing Features*

Abbreviated Dialing is similar to speed dialing. You can use either of the following abbreviated dialing features.

- **Contacts Match** Retrieve any number saved in your Contacts by entering four or more digits of any part of the number.
- **Prepend** Prepend the first five or six digits (for example, the area code and prefix) to any four or five digits you enter.

To activate the Prepend feature:

- 1. Press  $\left($ <sup>ok</sup> > Settings > Others > Call Setup > Abbrev. Dial.
- 2. Select **Prepend** > **On**.
- 3. Enter a five- or six-digit number and press  $\overline{\text{OK}}$ .

To place a call using Abbreviated Dialing:

1. Enter the four or more digits of any part of a Contacts entry's phone number to use the Contacts Match feature.

 $-$  or  $-$ 

Enter the last four or five digits of the number to use the Prepend feature.

#### **Note:** Contacts Match will not retrieve numbers if you enter 911 or reserved three-digit service numbers such as 411 or 611.

2. Press to call the displayed number. (If there are two or more matched numbers in your Contacts, a list is displayed. Highlight the name or the phone number you want to call, and then press to place a call.)

### <span id="page-26-0"></span>*Call a Phone Number With Pauses*

You can dial or save phone numbers with pauses for use with automated systems, such as voicemail or credit card billing numbers.

There are two types of pauses available on your phone:

- **Hard Pause** sends the next set of numbers when you press **SEND TONES** (left softkey).
- **2-Sec. Pause** automatically sends the next set of numbers after two seconds.

#### **Note:** You can have multiple pauses in a phone number and combine two-second and hard pauses.

To dial or save phone numbers with pauses:

- 1. Enter all or part of a number.
- 2. Press **OPTIONS** (right softkey) > **Hard Pause** or **2-Sec. Pause**.
- 3. Enter additional numbers.
- 4. Press  $\sim$  to dial the number.

 $-$  or  $-$ 

Press **OPTIONS** (right softkey) > **Save**. (You can save to a new or existing Contacts

entry.)

**Note:** When dialing a number with a hard pause, press **SEND TONES** (left softkey) to send the next set of numbers.

### <span id="page-26-1"></span>*Call a Phone Number in a Message*

You can place a call to a number that appears in a message.

- 1. From standby mode, press **MESSAGING** (left softkey) > **Messages**.
- 2. Select a message with the number you want to call and press

For more information on utilizing the information in a message, see [Simple Data Exchange.](#page-21-0)

### <span id="page-26-2"></span>*Call Emergency Numbers*

You can place calls to 911 even if your phone is locked or your account is restricted.

 $\triangleright$  Press and hold  $\frac{4!}{4!}$  > OK (left softkey).  $-$  or  $-$ 

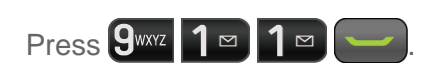

#### **Note:** After you have placed an emergency call, your phone automatically enters the Emergency Mode.

During an emergency call, press **OPTIONS** (right softkey) to display your options. Highlight an option and press <sup>ok</sup>.

- **Transfer Audio** to switch the call to an external device (if applicable).
- **Contacts** to show the Contacts list.
- **Voice Memo** to record the other party's voice.
- **Phone Info** to display information about your phone.
- **Tip:** Press **MY PHONE#** (left softkey) to display your phone number during an emergency call.

To exit emergency mode:

- 1. Press  $\begin{array}{|c|c|c|c|c|}\n\hline\n\text{1} & \text{6} & \text{6} & \text{6} \\
\hline\n\text{2} & \text{7} & \text{7} & \text{7} \\
\hline\n\text{3} & \text{8} & \text{8} & \text{9} \\
\hline\n\text{4} & \text{9} & \text{10} & \text{9} \\
\hline\n\text{5} & \text{11} & \text{10} & \text{9} \\
\hline\n\text{6} & \text{11} & \text{11} & \text{10} \\
\hline\n\text{7} & \text{12} & \text$
- 2. Press  $\overline{\mathbf{X}_1^{\text{ref}}}$   $\overline{\mathbf{H}_2^{\text{opt}}}$

### Enhanced 911 (E911) Information

This phone features an embedded Global Positioning System (GPS) chip necessary for utilizing E911 emergency location services where available.

When you place an emergency 911 call, the GPS feature of your phone seeks information to calculate your approximate location. Depending on several variables, including availability and access to satellite signals, it may take up to 30 seconds or more to determine and report your approximate location.

**Important:** Always report your location to the 911 operator when placing an emergency call. Some designated emergency call takers, known as Public Safety Answering Points (PSAPs) may not be equipped to receive GPS location information from your phone.

# <span id="page-27-0"></span>*Receive Phone Calls*

You can select the most convenient way to respond to a call.

Your phone notifies you of incoming calls in the following ways:

- The phone rings or vibrates.
- The LED indicator flashes.
- The backlight illuminates.

● The screen displays an incoming call message.

If the incoming call is from a number stored in your Contacts, the entry's name is displayed. The caller's phone number may also be displayed, if available.

#### **Note:** If your phone is turned off, all calls automatically go to voicemail.

**Note:** Your phone will answer an incoming call by opening the phone by default. To change the setting, see [Call Answer Mode.](#page-34-0)

#### Answer an Incoming Call

► Press to answer an incoming call. (Depending on your settings, you may also answer incoming calls by pressing other keys. See [Call Answer Mode.](#page-34-0))

### Answer an Incoming Call in Speakerphone Mode

► Press SPEAKER

### Mute the Ringtone and Stop the Vibration

- ► Select **Silence** on the screen.
	- $-$  or  $-$

Press **BACK** or the volume button up or down.

### Send an Incoming Call to Voicemail

► Select **Send to Voicemail** on the screen.

### Reject an Incoming Call

 $\blacktriangleright$  Press  $-$  or  $-$ 

Press and hold **BACK** 

### Reject an Incoming Call and Send a Message

► Select **Ignore with Text**.

### In-call Options

Pressing **OPTIONS** (right softkey) during a call displays a list of available in-call features. To select an option, highlight the option and press  $($  ok  $).$ 

● **Transfer Audio** to switch the call to a Bluetooth device (if applicable).

- **Save** to save the current call's phone number in your Contacts.
- **Contact Details** to display information about the caller stored in your Contacts (if applicable).
- **Main Menu** to display the phone's main menu.
- **3-Way Call** to open a call with two other parties.
- **Contacts** to display your Contacts list.
- **Voice Memo** to record the other party's voice.
- **Phone Info** to display information about your phone.

Further options may also be available.

- ► Press **MUTE/UNMUTE** (left softkey) to mute/unmute the microphone.
- ► Press the volume button up or down to adjust the receiver volume.
- ▶ Press SPEAKER to turn the speaker on. Press again to turn it off.

**Warning:** Because of higher volume levels, do not place the phone near your ear during speakerphone use.

## <span id="page-29-0"></span>*End Phone Calls*

► Press .

After you have finished your call, the phone will display the caller's name (if already in your Contacts), phone number (if available), and the duration of the call. Pressing **OPTIONS** (right softkey) will display the Recent History options. See [History Options](#page-51-2) for details.

# <span id="page-29-1"></span>*Missed Call Notification*

When an incoming call is not answered, your screen displays the Missed Call log. Press to dial the phone number.

To display a Missed Alerts entry from standby mode:

- 1. Press  $\overline{ox}$  > Missed Alerts.
- 2. Highlight the entry you wish to view and press  $(0.1)$ .

## <span id="page-29-2"></span>*Voicemail*

Your phone automatically transfers all unanswered calls to your voicemail, even if your phone is in use or turned off. Set up your voicemail account and retrieve your messages.

[Set Up Voicemail](#page-30-0)

[Voicemail Notification](#page-30-1)

New [Voicemail Message Alerts](#page-30-2)

Retrieve [Your Voicemail Messages](#page-31-0)

### <span id="page-30-0"></span>*Set Up Voicemail*

You should set up your Voicemail and personal greeting as soon as your phone is activated. Always use a password to protect against unauthorized access.

- 1. Press and hold  $\boxed{1}$   $\boxed{9}$  in standby mode to dial your voicemail number.
- 2. Follow the system prompts to:
	- **Create your password.**
	- Record your name announcement.
	- **Record your greeting.**
- **Important: Voicemail Password** Boost strongly recommends that you create a password when setting up your voicemail to protect against unauthorized access. Without a password, anyone who has access to your phone is able to access your voicemail messages.

### <span id="page-30-1"></span>*Voicemail Notification*

There are several ways your phone alerts you to a new message.

You will be notified of a new voicemail:

- By displaying a message on the screen.
- By sounding the assigned ringtone type.
- By displaying  $\Box$  at the top of the screen.

### <span id="page-30-2"></span>*New Voicemail Message Alerts*

When you receive a new voicemail message, your phone alerts you and prompts you to call your voicemail.

To call your voicemail from the notification screen:

- 1. Press
- 2. Enter your voicemail password if prompted.

3. Follow the voice prompts to listen to and manage your voicemail messages.

#### **Note:** Your phone accepts messages even when it is turned off. However, your phone notifies you of new messages **only** when it is turned on and you are in a Boost service area.

To set the frequency of new voicemail alerts:

- 1. Press  $\overline{ox}$  > Settings > Others > Alerts > Repeated Tone > Voicemail.
- 2. Select **Single Tone** (once only) or **Repeated Tone** (once every minute).

### <span id="page-31-0"></span>*Retrieve Your Voicemail Messages*

You can review your messages directly from your wireless phone or from any other touch-tone phone.

#### Use Your Phone to Access Your Messages

1. Press and hold  $\boxed{\bullet}$ .

 $-$  or  $-$ 

From standby mode, press **MESSAGING** (left softkey) > **Voicemail**.

- 2. Enter your voicemail password if prompted.
- 3. Follow the voice prompts to listen to and manage your voicemail messages.
- **Note:** You are charged for airtime minutes when you are accessing your voicemail from your wireless phone.

#### Use Another Phone to Access Messages

- 1. Dial your wireless phone number.
- 2. When your voicemail answers, press (\*) (the star key).
- 3. Enter your password.
- **Tip:** When you call into voicemail, you first hear the header information (date, time, and sender information) for the message. To skip directly to the message, press  $\overline{4}$ <sup>GH</sup> during the header.

# <span id="page-31-1"></span>*Phone Call Options*

Your phone application provides many useful features and options to help you make the most of your calling experience.

[Caller ID](#page-32-0)

[Call Waiting](#page-32-1)

#### [3-Way Calling](#page-32-2)

#### [Call Forwarding](#page-33-0)

### <span id="page-32-0"></span>*Caller ID*

Caller ID identifies a caller before you answer the phone by displaying the number of the incoming call. If you do not want your number displayed when you make a call, follow these steps.

- 1. Enter  $\mathbf{\mathbf{\mathsf{H}}}$   $\mathbf{\mathsf{H}}$  .  $\mathbf{\mathsf{G}}$   $\mathbf{\mathsf{M}}$ <sup>NNO</sup>  $\mathsf{H}$ <sup>PQRS</sup>
- 2. Enter the number you want to call.
- 3. Press

To permanently block your number, call Boost Customer Care.

### <span id="page-32-1"></span>*Call Waiting*

When you are on a call, Call Waiting alerts you to incoming calls by sounding a beep. Your phone's screen informs you that another call is coming in and displays the caller's phone number (if available).

To respond to an incoming call while you are on a call:

 $\triangleright$  Press  $\triangleright$  . (This puts the first caller on hold and answers the second call.)

To switch back to the first caller:

- $\blacktriangleright$  Press  $\blacktriangleright$  again.
- **Tip:** For those calls where you don't want to be interrupted, you can temporarily disable Call Waiting by pressing  $\mathbf{X}^{\text{ref}}$  7<sup>pors</sup>  $\left[0+\right]$  before placing your call. Call Waiting is automatically reactivated once you end the call.

### <span id="page-32-2"></span>*3-Way Calling*

With 3-Way Calling, you can talk to two people at the same time. When using this feature, the normal airtime rates will be charged for each of the two calls.

- 1. Enter a number and press
- 2. Once you have established the connection, press  $\sim$ . (This puts the first caller on hold.)
- 3. Select **Contacts**, **Recent History**, or **Enter Phone#**.
- 4. Select a number from your Contacts or Recent History, or enter a number directly, and then press **.**
- 5. When you're connected to the second party, press  $\Box$  again to begin your 3-way call.

If one of the people you called hangs up during your call, you and the remaining caller stay connected. If you initiated the call and are the first to hang up, all callers are disconnected.

### <span id="page-33-0"></span>*Call Forwarding*

Call Forwarding lets you forward all your incoming calls to another phone number—even when your phone is turned off. You can continue to make calls from your phone when you have activated Call Forwarding.

### **Note:** You are charged a higher rate for calls you have forwarded.

To activate Call Forwarding:

- 1. Enter  $\mathbf{X}^{\text{ref}}$   $7^{\text{pos}}$   $2^{\text{asc}}$
- 2. Enter the area code and phone number to which you want your calls forwarded.
- 3. Press  $\sim$  (You will hear a tone to confirm the activation of Call Forwarding.)

To deactivate Call Forwarding:

- 1. Enter  $\mathbf{H}^{\text{ice}}$   $7^{\text{PQRS}}$   $2^{\text{ABC}}$   $0 + 1$ .
- 2. Press  $\sim$  (You will hear a tone to confirm the deactivation.)

# <span id="page-33-1"></span>*Phone Call Settings*

Various call-related settings are available.

[Call Answer Mode](#page-34-0) [Auto-Answer Mode](#page-34-1) [Alert Notification](#page-34-2) [Persistent Alerts](#page-34-3) [Airplane Mode](#page-34-4) [TTY Use With Boost](#page-35-0) Service [Hearing Aid Device Compatibility](#page-36-0)

### <span id="page-34-0"></span>*Call Answer Mode*

Select how to answer incoming calls on your phone.

- 1. Press  $\left(\frac{OK}{S}\right)$  > Settings > Others > Call Setup > Call Answer.
- 2. Select **Talk Key**, **Any Key**, or **Flip Open**.

### <span id="page-34-1"></span>*Auto-Answer Mode*

Set your phone to automatically pick up incoming calls. Remember, your phone will answer calls in auto-answer mode even if you are not present.

- 1. Press  $\overline{ox}$  > Settings > Others > Call Setup > Auto-Answer.
- 2. Highlight an option and press ok.
	- **Hands-free** to answer calls automatically when the phone is connected to an optional headset or hands-free device.
	- **Speakerphone** to answer calls automatically in speakerphone mode.
- 3. Highlight the time you would like your phone to wait before answering and press (ok).

### <span id="page-34-2"></span>*Alert Notification*

Set your phone to alert you with an audible tone when you change service areas, once a minute during a voice call, or when a call has been connected.

- 1. Press  $\overline{OK}$  > Settings > Others > Alerts.
- 2. Select **Beep Each Minute**, **Out of Service**, or **Connect**.
- 3. Select **On** or **Off**.

### <span id="page-34-3"></span>*Persistent Alerts*

This menu lets you set alerts, such as beep, vibration, or LED blinking for notification.

- 1. Press  $\left| \begin{array}{l}\n\text{OK} \\
\text{S}\n\end{array}\right|$  > Settings > Others > Alerts > Persistent Alerts.
- 2. Select **Audible Tone**, **Vibrate** or **Blink LED**.
- 3. Select **On** or **Off**.

### <span id="page-34-4"></span>*Airplane Mode*

Airplane Mode allows you to use many of your phone's features, such as games and voice memos, when you are on an airplane or in any other area where making or receiving calls or data is prohibited. When you set your phone to Airplane Mode, it cannot send or receive any calls or access online information.

- 1. Press  $\frac{OK}{S}$  > Settings > Others > Airplane Mode.
- 2. Read the disclaimer and press <sup>OK</sup>.
- 3. Select an option from the following:
	- **On** to activate Airplane Mode. Airplane Mode will be deactivated when you turn the phone off.
	- **Off** to deactivate Airplane Mode.
	- **On Power-up** to activate Airplane Mode each time you turn the phone on.

While in Airplane Mode, your phone's screen will display the "Phone Off" icon.

### <span id="page-35-0"></span>*TTY Use With Boost Service*

A TTY (also known as a TDD or Text Telephone) is a telecommunications device that allows people who are deaf, hard of hearing, or who have speech or language disabilities to communicate by telephone.

Your phone is compatible with select TTY devices. Please check with the manufacturer of your TTY device to ensure that it is compatible with digital cell phones. Your phone and TTY device will connect via a special cable that plugs into your phone's headset jack. If this cable was not provided with your TTY device, contact your TTY device manufacturer to purchase the connector cable.

To turn TTY Mode on or off:

- 1. Press  $\left(\sqrt{0}K\right)$  > **Settings** > Others > Accessibility > TTY. (You will see an informational message.)
- 2. Press OK
- 3. Select one of the following options:
	- **TTY Off** to disable TTY mode.
	- **TTY VCO** to enable TTY mode in Voice Carry Over mode, which allows you to send voice and receive text during a call.
	- **TTY HCO** to enable TTY mode in Hearing Carry Over mode, which allows you to send text and receive voice during a call.
	- **TTY Full** to enable all TTY settings. You can send and receive text during a call.
To access the state Telecommunications Relay Service (TRS) for assistance with TTY calls:

- $\triangleright$  Dial  $7$ <sup>pors</sup> 1  $\triangleright$  1  $\triangleright$  and press  $2^{ABC}$  to reach an operator.
- **Note:** In TTY Mode, your phone will display the TTY icon if a TTY device or an optional headset is connected to your phone.
- **Note:** When enabled, TTY mode may impair the audio quality of non-TTY devices connected to the headset jack.

#### **Warning: 911 Emergency Calling**

Boost recommends that TTY users make emergency calls by other means, including Telecommunications Relay Services (TRS), analog cellular, and landline communications. Wireless TTY calls to 911 may be corrupted when received by public safety answering points (PSAPs), rendering some communications unintelligible. The problem encountered appears related to software used by PSAPs. This matter has been brought to the attention of the FCC, and the wireless industry and the PSAP community are currently working to resolve this.

### *Hearing Aid Device Compatibility*

Your phone has been tested and rated for hearing aid device compatibility. To use this function effectively, set the hearing aid option to **On**.

- 1. Press  $\overline{ox}$  > Settings > Others > Accessibility > Hearing Aid.
- 2. Read the disclaimer and press <sup>ok</sup>.
- 3. Select **On** or **Off**.
	- **On** to use a hearing aid device with your phone.
	- **Off** to use your phone without a hearing aid device.

# *Settings*

This section provides an overview of items you can change using your phone's settings menus.

[Display Settings](#page-37-0)

[Volume Settings](#page-40-0)

[Ringtone](#page-41-0) Settings

[Messaging Settings](#page-43-0)

[Phone Setup Options](#page-45-0)

[Security Settings](#page-46-0)

# <span id="page-37-0"></span>*Display Settings*

Adjusting your phone's display settings not only helps you see what you want, they can also help increase battery life.

Change [the Wallpaper](#page-37-1) Change [the Brightness](#page-38-0) Change [the Backlight Settings](#page-38-1) [Set the Notification Pop-up](#page-38-2) [Select a Picture ID](#page-39-0) [Power Save Mode](#page-39-1) Change [the Clock/Calendar Display](#page-39-2) [Set a Custom Greeting](#page-39-3) Change [the Phone's Menu Style](#page-39-4) Change [the Font Size](#page-40-1) [Display Language](#page-40-2)

### <span id="page-37-1"></span>*Change the Wallpaper*

You can set a wallpaper to display while in standby mode.

1. Press > **Settings** > **Display** > **Wallpaper**.

2. Select a wallpaper option by pressing the navigation key up or down, and select a wallpaper.

## <span id="page-38-0"></span>*Change the Brightness*

You can adjust the brightness on the main screen.

- 1. Press > **Settings** > **Display** > **Brightness**.
- 2. Highlight a brightness level and press  $(0)$  twice.

# <span id="page-38-1"></span>*Change the Backlight Settings*

Select how long the display screen remains backlit after any keypress is made. You can also change the backlight settings for a Java application that is running in the foreground.

To change the main screen backlight setting:

- 1. Press > **Settings** > **Display** > **Backlight**.
- 2. Select **Backlight Dim** or **Backlight Off**.
	- If you select **Backlight Dim**, select **Always Bright**, **Always Dim**, or a preset length of time to elapse before the screen backlight dims.
	- If you select **Backlight Off**, select a preset length of time to elapse before the screen and keypad backlights turn off. (When you select **Always Bright** for the **Backlight Dim** setting in step 2, the keypad backlight will turn off after about one minute.)

#### **Note:** Long backlight settings reduce the battery's talk and standby times.

To change the Java application backlight setting:

► Press > **Settings** > **Display** > **Backlight** > **Java Backlight** > **Default** or **Continuous**.

## <span id="page-38-2"></span>*Set the Notification Pop-up*

This option allows you to enable or disable notification pop-up when you receive a new notification (except for incoming call and alarm) while an application is running.

- 1. Press > **Settings** > **Display** > **Notification**.
- 2. Select **Enable Pop-up** or **Disable Pop-up**.
- **Tip:** If you select **Disable Pop-up**, you will see only a notification icon. (The notification pop-up will not appear while an application is running.)

# <span id="page-39-0"></span>*Select a Picture ID*

You can select an image as a picture ID.

- 1. Press  $\overline{OK}$  > Settings > Display > Picture ID.
- 2. Select **Contact**, **Unsaved Numbers**, or **Private / Unknown**.
	- **If you select Contact, select an entry.**
- 3. Select a picture ID option and press  $\circ$  K.
- 4. Select an image and press  $(x)$  to assign it.

### <span id="page-39-1"></span>*Power Save Mode*

This feature helps conserve your battery power by automatically adjusting the backlight setting of your phone.

- 1. Press  $\left($ <sup>ok</sup> > Settings > Display > Power Save Mode.
- 2. Select **On**. (Select **Off** to deactivate this feature.)
- 3. Read the message and press **CONTINUE** (left softkey).

## <span id="page-39-2"></span>*Change the Clock/Calendar Display*

Select a clock/calendar display on the main screen in standby mode.

- 1. Press  $\frac{OK}{X}$  > Settings > Display > Clock/Calendar.
- 2. Highlight an option and press  $(x)$  twice.

## <span id="page-39-3"></span>*Set a Custom Greeting*

You can display your own custom greeting in standby mode.

- 1. Press > **Settings** > **Display** > **Greeting** > **Custom**.
- 2. Enter a custom greeting and press  $(9k)$ .
- 3. Press **DONE** (left softkey) to save your greeting.

# <span id="page-39-4"></span>*Change the Phone's Menu Style*

Choose the layout of your phone's menu.

- 1. Press  $\circ$  to display the main menu.
- 2. Press **OPTIONS** (right softkey) > **Grid View** or **List View** to change the menu style.

# <span id="page-40-1"></span>*Change the Font Size*

Adjust the font size for the main screen. This setting does not affect all screens.

► Press <sup>ok</sup> to display the main menu, and then press **OPTIONS** (right softkey) > **Large Font** or **Normal Font**.

 $-$  or  $-$ 

1. Press > **Settings** > **Display** > **Font Size**.

 $-$  or  $-$ 

Press > **Settings** > **Others** > **Accessibility** > **Font Size**.

- 2. Read the message and press  $\overline{\text{o}}$  to continue.
- 3. Highlight a font size. You can see the current and new font sizes in the display window above the menu.
- 4. If you are satisfied with the font size, press **SAVE** (left softkey).

## <span id="page-40-2"></span>*Display Language*

You can choose to display your phone's onscreen menus in English or in Spanish.

- 1. Press  $\overline{ox}$  > **Settings** > Others > Language.
- 2. Select **English** or **Español**.

# <span id="page-40-0"></span>*Volume Settings*

Adjust your phone's volume settings to suit your needs and your environment.

Adjust the [Phone's Volume Settings](#page-40-3)

#### [Silence All](#page-41-1)

## <span id="page-40-3"></span>*Adjust the Phone's Volume Settings*

You can separately adjust the volume of various sounds your phone makes.

- 1. Press  $\left($ <sup>ok</sup> > Settings > Volume.
- 2. Select **Incoming Ringtone**, **Playback Volume**, **Power Up/Down**, or **Key Beeps**.
	- If you select **Power Up/Down**, select **On** or **Off**.
	- If you select **Key Beeps**, select **Tone Volume** or **Tone Type**.
- 3. Select a volume level and press ok.
- **Tip:** You can adjust the ringtone volume in standby mode or during an incoming call and the volume during playback by using the volume button.

## <span id="page-41-1"></span>*Silence All*

The Silence All option allows you to mute all sounds without turning your phone off.

To activate Silence All:

► Press and hold the volume button down in standby mode. (The screen will display "Silence All.")

To deactivate Silence All:

► Press the volume button up repeatedly to select a volume level.

# <span id="page-41-0"></span>*Ringtone Settings*

You can assign a ringtone or vibration pattern to incoming calls, messages, etc. and also enable audio guidance.

#### **[Ringtones](#page-41-2)**

[Set Up Voice Guide](#page-42-0)

[Select a Vibration Pattern](#page-43-1)

## <span id="page-41-2"></span>*Ringtones*

Ringtones help you identify incoming calls and messages. You can assign ringtones to individual Contacts entries, types of calls, and messages.

#### Select Ringtones for Incoming Calls and Messages

- 1. Press  $\left| \frac{0 \text{K}}{2} \right|$  > Settings > Ringtones > Incoming Calls or Messages.
- 2. Select **Contacts**, **Unsaved Numbers**, or **Private / Unknown**.
	- If you select **Contacts**, select **All Contacts**, or select **One Contact** and then select an entry.
- 3. Select a ringtone option by pressing the navigation key up or down, and then select a ringtone. (See [Get New Ringtones](#page-42-1) if you selected **Downloaded** > **Get Stuff**.)
- **Tip:** Ringtones can be assigned from the Contacts menu. See Assign [a Ringtone](#page-57-0) to a [Contacts](#page-57-0) Entry.

#### Select Ringtones for Voicemail, Calendar, and Power Up/Down

- 1. Press  $\left($ <sup>ok</sup> > **Settings** > **Ringtones**.
- 2. Select **Voicemail**, **Calendar**, or **Power Up/Down**.
- 3. Select a ringtone option by pressing the navigation key up or down, and then select a ringtone.

#### <span id="page-42-1"></span>Get New Ringtones

A wide variety of new ringtones are available and you can access them right from your phone. (Additional charges may apply, but some are free.)

- 1. Press  $\overline{\text{oK}}$  > Settings > Ringtones.
- 2. Select a ringtone type category (**Incoming Calls**, **Voicemail**, **Messages**, etc.) and any applicable subcategories.
- 3. Select **Downloaded** > **Get Stuff**.
- 4. Use the navigation key and keypad to search through available ringtones. When you find the one you want, highlight it and press  $\circ$ .
- 5. To purchase the ringtone, use your navigation key to move the cursor over **Buy**. When the cursor changes from an arrow into a hand, press  $(0)$ . (The ringtone will download automatically.)
- 6. When the download is finished, select an option to continue:
	- **Listen** to listen to the ringtone.
	- **Assign** to assign the ringtone to a call or message type or to a specific contact.
	- **Shop** to browse for other items to download.

## <span id="page-42-0"></span>*Set Up Voice Guide*

Voice Guide allows you to hear voice prompts and spoken numbers or key names as you press a key, and also to hear menus and options, Contacts names, email addresses, URLs, etc., as you highlight each item onscreen. (The default setting is **Off**.)

- 1. Press  $\left($ <sup>ok</sup> > Settings > Others > Accessibility > Voice Services > Voice Guide.
- 2. Select **On** or **Off**.

#### **Note:** When the ringtone volume is set to **Silence All** or **Vibrate All**, Voice Guide does not work.

# <span id="page-43-1"></span>*Select a Vibration Pattern*

You can select vibration patterns for incoming calls, messages, alarms, and scheduled events.

- 1. Press  $\overline{ox}$  > Settings > Others > Accessibility > Vibrate Type.
- 2. Select **Incoming Calls**, **Voicemail**, **Messages**, or **Alarm/Calendar**.
- 3. Highlight a vibration pattern and press  $(0K)$ .

# <span id="page-43-0"></span>*Messaging Settings*

Your phone's advanced messaging capabilities let you send and receive different kinds of messages without placing a voice call.

Messaging settings allow you to create a signature with each sent message and your own preset messages.

[Set Clear Alerts Icon](#page-43-2)

[Message Alerts](#page-43-3)

[Set a Callback Number](#page-44-0)

[Add a Customized Signature](#page-44-1)

Manage [Preset Messages](#page-44-2)

[Emergency Alerts](#page-45-1)

[Long Message Reassembly](#page-45-2)

### <span id="page-43-2"></span>*Set Clear Alerts Icon*

Clear Alerts Icon will clear the envelope icon on the display.

- 1. From standby mode, press **MESSAGING** (left softkey) > **OPTIONS** (right softkey) > **Clear Alerts Icon**.
- 2. Press **YES** (left softkey).

## <span id="page-43-3"></span>*Message Alerts*

You can set how often your phone alerts you when there is a new message notification.

- 1. From standby mode, press **MESSAGING** (left softkey) > **OPTIONS** (right softkey) > **Repeated Tone** > **Messages**.
- 2. Select **Single Tone** (once only) or **Repeated Tone** (once every minute).

# <span id="page-44-0"></span>*Set a Callback Number*

With this feature, you can specify the callback number your recipients see when you send messages.

- 1. From standby mode, press **MESSAGING** (left softkey) > **OPTIONS** (right softkey) > **Callback Number**.
- 2. Select **None**, **My Phone Number**, or **Other**. If you select **Other**, enter a callback number and press <sup>OK</sup>.

# <span id="page-44-1"></span>*Add a Customized Signature*

Add a customized signature to each message you send.

- 1. From standby mode, press **MESSAGING** (left softkey) > **OPTIONS** (right softkey) > **Signature**.
- 2. Select **On**. (If you do not wish to attach a signature to your outgoing messages, select **Off**.)
- 3. Enter a signature and press ok.

# <span id="page-44-2"></span>*Manage Preset Messages*

Your phone is loaded with 20 preset messages to help make sending messages easier. Customize or delete these messages, such as "Where are you?," "Call you later," and "Meet me at" to suit your needs, or add your own messages to the list.

To edit or delete a preset message:

- 1. From standby mode, press **MESSAGING** (left softkey) > **OPTIONS** (right softkey) > **Preset Messages**. The list of preset messages will be displayed.
- 2. To edit or delete a message, highlight it and press **OPTIONS** (right softkey).
- 3. Select **Edit**, edit the message, and press <sup>ok</sup>.

 $-$  or  $-$ 

Select **Delete** > **YES** (left softkey) to delete the message. (You can also reset all messages by selecting **Reset all messages** > **YES** [left softkey].)

To change the language of the preset message:

- 1. From standby mode, press **MESSAGING** (left softkey) > **OPTIONS** (right softkey) > **Preset Messages**.
- 2. Press **OPTIONS** (right softkey) > **Select Language**.

3. Select **English** or **Spanish**.

## <span id="page-45-1"></span>*Emergency Alerts*

Your phone is compatible with federally supervised cell phone alert services which send out broadcast SMS messages for public warning.

- 1. From standby mode, press **MESSAGING** (left softkey) > **OPTIONS** (right softkey) > **Emergency Alerts**.
- 2. Check the box next to the options you wish to select:
	- **Presidential Alerts** to deliver a national Presidential alert. Presidential Alerts is always grayed out (not selectable) and cannot be excluded.
	- **IMMINERT Threat Extreme** to deliver emergency alerts in an extreme emergency situation (an extraordinary threat to life or property).
	- **Imminent Threat Severe** to deliver emergency alerts in a severe emergency situation (a significant threat to life or property).
	- **Amber Alerts** to deliver alerts related to missing or endangered children.
	- **Emergency Alerts Test Messages** to send a test message to make sure that the alert messages can be successfully received.

## <span id="page-45-2"></span>*Long Message Reassembly*

When you receive a long message, it is divided into up to 15 messages and delivered to your phone. You can choose to combine them to display as one message rather than segmented ones.

- 1. From standby mode, press **MESSAGING** (left softkey) > **OPTIONS** (right softkey) > **Long Message Re-assembly**.
- 2. Select **On** or **Off**.

# <span id="page-45-0"></span>*Phone Setup Options*

Configure your phone to your convenience.

[Navigation Key Shortcuts](#page-45-3)

[Headset Mode](#page-46-1)

## <span id="page-45-3"></span>*Navigation Key Shortcuts*

You can use the navigation keys as shortcuts to access specific menu items directly from standby mode. You can reassign the default shortcuts to the menu items you choose.

1. Press  $\overline{ox}$  > Settings > Others > Navigation Keys.

- 2. Highlight the navigation key you wish to reassign and press  $(0.1)$ .
- 3. Using the navigation key or your keypad, highlight a function.
- 4. Press **ASSIGN** (left softkey) to save. (For options with submenu levels, such as Settings, you can assign submenu options by navigating to the desired option before pressing **ASSIGN** [left softkey].)

### <span id="page-46-1"></span>*Headset Mode*

Set the sound output destination of incoming ringtone on your phone.

- 1. Press  $\overline{OR}$  > Settings > Others > Headset Mode.
- 2. Select an option and press  $\overline{\text{OK}}$ .
	- **Normal** to play the ringtone for incoming calls through both the headset and the speaker.
	- **Headset Only** to play the ringtone for incoming calls only through the headset.

# <span id="page-46-0"></span>*Security Settings*

The Security settings menus let you set phone security, lock code, and more.

[Lock Your Phone](#page-46-2)

Delete [Phone Content](#page-47-0)

[Reset Your Phone and Phone Content](#page-48-0)

[Security Features for Data Services](#page-48-1)

### <span id="page-46-2"></span>*Lock Your Phone*

When your phone is locked, you can only make calls to 911 or ICE Contact.

- 1. Press  $\left($ <sup>ok</sup> > Settings > Lock Phone.
- 2. Enter your lock code.
- 3. Select **Lock Now**.
- **Tip:** The first time you access the Lock Phone menu, you will be advised to change the default lock code by pressing **CHANGE** (left softkey). Enter and re-enter your new lock code to proceed. For details, see Change [the Lock Code.](#page-47-1)

#### Unlock Your Phone

1. From standby mode, press **UNLOCK** (left softkey).

- 2. Enter your lock code.
- **Tip:** You can access the In Case of Emergency (ICE) contacts in "Lock" mode. From lock mode, press **ICE** (right softkey). For more information, see [ICE Contacts.](#page-59-0)

#### <span id="page-47-1"></span>Change the Lock Code

- 1. Press  $\overline{\text{ok}}$  > **Settings** > **Lock Phone** and enter your lock code.
- 2. Select **Change Lock Code**.
- 3. Enter your new lock code.
- 4. Re-enter your new lock code. (You will be prompted to create a lock code hint to help you remember your new lock code.)
- 5. If you want to create a lock code hint, press **YES** (left softkey). Enter a hint and press  $($ ok $)$

 $-$  or  $-$ 

Press **NO** (right softkey) to return to the previous menu.

To edit or delete a lock code hint:

- 1. Press  $\overline{ox}$  > **Settings** > **Lock Phone** and enter your lock code.
- 2. Select **Lock Code Hint**.
- 3. Edit the hint and press  $\overline{\text{o}}$  .
	- $-$  or  $-$

Delete the hint by pressing **BACK** and press **OK** 

**Tip:** If you can't recall your lock code, try using the last four digits of your wireless phone number or check your lock code hint.

### <span id="page-47-0"></span>*Delete Phone Content*

You can quickly and easily delete all the content that you have created or stored in your phone.

- 1. Press  $\left(\sqrt{0\,\text{k}}\right)$  > **Settings** > **Reset/Delete** and enter your lock code.
- 2. Select **Delete Stuff**.
- 3. Highlight an option and press  $\overline{\text{o}}$ <sub>K</sub>
	- **Messages** to delete all messages.
- **Call Logs** to delete all call history from the phone.
- **Browser Cookies and Cache** to delete all Web cookies and all Web cache memory saved in the phone.
- **Download Stuff** to delete all data downloaded to your phone.
- **Contacts** to delete all of your Contacts including speed dial numbers saved in your Contacts.
- **Voice Memo** to delete all voice data and call memos saved in the phone.
- **My Photos** to delete all pictures stored in My Photos.
- **All Stuff** to delete all user-added data.
- 4. Read the message and press **DELETE** (left softkey).

## <span id="page-48-0"></span>*Reset Your Phone and Phone Content*

This option lets you clear different types of personal information stored on your phone, reset your phone to factory settings, or both.

- 1. Press  $\overline{ox}$  > Settings > Reset/Delete.
- 2. Enter your lock code.

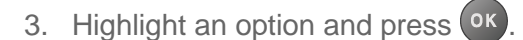

- **Reset Settings** to restore all the factory defaults, including ringtone types and display settings. Contacts, History, Calendar, and Messaging are not affected.
- **Reset Phone** to reset all settings and erase all data on your phone.
- 4. Read the message and press the left softkey (**RESET SETTINGS** or **RESET PHONE**).

## <span id="page-48-1"></span>*Security Features for Data Services*

You can turn on or off your phone's data services.

#### Enable Data Services

Although your phone's data services are turned off by default, you may enable them at any time.

To enable data services:

- 1. Press  $\overline{ox}$  > **Settings** > Others > Data Settings > Data > On. (A message is displayed.)
- 2. Press **YES** (left softkey) to enable data services.

#### Disable Data Services

You can disable data services again without turning off your phone; however, you will not have access to all data services, including Web and messaging. Disabling data services will avoid any charges associated with these services. While signed out, you can still place or receive phone calls, check voicemail, and use other voice services.

To disable data services:

- 1. Press  $\overline{^\circ}$  > **Settings** > Others > Data Settings > Data > Off.
- 2. Read the disclaimer and press **DISABLE** (right softkey) to sign out.

#### Net Guard

When you first connect to the Web, the Net Guard will be displayed to confirm that you want to connect. The Net Guard helps you avoid accidental connections. You can disable the Net Guard in the future by selecting **Auto-Connect** when you see Net Guard displayed.

To change your Net Guard settings:

- ▶ Press  $\overline{OS}$  > Settings > Others > Data Settings > Net Guard.
	- **On** to activate the Net Guard.
	- **Off** to deactivate the Net Guard.
- **Note:** When enabled, Net Guard appears only once as long as you have not turned the phone off and on.

# *History*

History keeps track of the calls placed, received, and missed on your phone.

[View History](#page-50-0)

[History Options](#page-51-0)

Make [a Call From History](#page-52-0)

[Save the Information in Your History](#page-52-1)

Delete [History](#page-53-0)

# <span id="page-50-0"></span>*View History*

History is a list of the last 60 incoming, outgoing, or missed phone calls. History makes redialing fast and easy. It is continually updated as new numbers or entries are added to the beginning of the list and the oldest entries are removed from the bottom of the list.

Each entry contains the phone number (if available) and Contacts entry name (if the number is in your Contacts). Duplicate calls (calls from the same number) may appear only once on the list.

[The History List](#page-50-1) [History Icons](#page-50-2)

[History Thread](#page-51-1)

[History Details](#page-51-2)

# <span id="page-50-1"></span>*The History List*

The history list displays your recent call history at a glance.

 $\blacktriangleright$  From standby mode, press

 $-$  or  $-$ 

Press<sup>(ok)</sup> > History.

**Note:** History records only calls that occur while the phone is turned on. If a call is received while your phone is turned off, it will not be included in History.

## <span id="page-50-2"></span>*History Icons*

You can determine if an entry was an incoming, outgoing, or missed call from the icons shown below.

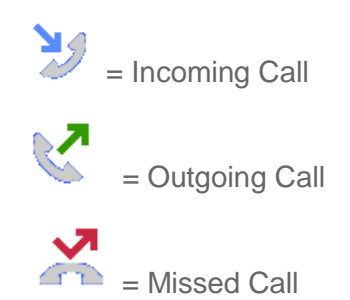

# <span id="page-51-1"></span>*History Thread*

The History thread screen shows all history for a selected entry. You can also keep track of all the messages you have sent and received for the selected entry.

To display a History thread:

- 1. From standby mode, press
- 2. Highlight an entry and press  $\overline{\text{o}}$  .

# <span id="page-51-2"></span>*History Details*

You can see further details on the history from the History thread screen.

To display History details:

- 1. From standby mode, press
- 2. Highlight an entry from the list and press  $(0K)$ . The History thread is displayed.
- 3. Highlight an entry and press  $\overline{\text{o} \kappa}$ .

An onscreen menu may also be available according to the type of call. See [History Options.](#page-51-0)

# <span id="page-51-0"></span>*History Options*

You may see several menu items on the onscreen menu. Press **OPTIONS** (right softkey) for additional options.

- **Call** to call the selected entry.
- **Send Message** to send a message to the selected entry.
- **New Group** to create a new group entry. See Create [a Group](#page-55-0) Entry.
- **Contact Details** to display information about the entry if it has already been saved in your Contacts.
- **Save Contact** to save a phone number. See Save [a Number From History.](#page-52-2)

History 45

- **Delete** to delete the entry.
- **Delete All** to delete all History entries. See Delete [History.](#page-53-0)
- **Prepend** to add numbers to the beginning of the selected number.

# <span id="page-52-0"></span>*Make a Call From History*

You can make a call from your History.

- 1. From standby mode, press  $\Box$
- 2. Highlight an entry and press
- **Note:** You cannot make calls from History to entries identified as **No Caller ID**, **Private** (Restricted ID), or **Unavailable ID**.

# <span id="page-52-1"></span>*Save the Information in Your History*

You can save the information which appears in your History to your Contacts.

Save [a Number From History](#page-52-2)

[Make a New Group Entry From History](#page-52-3)

### <span id="page-52-2"></span>*Save a Number From History*

You can easily save a number from your History to your Contacts.

- 1. From standby mode, press
- 2. Highlight an entry and press **OPTIONS** (right softkey) > **Save Contact**.
- 3. Select **New Entry** or **Existing Entry**.
- 4. If **New Entry** was selected, select a number type, and then enter the new entry name.

 $-$  or  $-$ 

If **Existing Entry** was selected, select an existing entry to which you want to save the number, and then highlight a number type and press  $(0)$ .

5. Press **DONE** (left softkey) to save the entry.

# <span id="page-52-3"></span>*Make a New Group Entry From History*

You can create a new group from your History and save it to your Contacts.

- 1. From standby mode, press  $\rightarrow$  **OPTIONS** (right softkey) > **New Group**.
- 2. Read the message and press **START** (left softkey).
- 3. Highlight an entry you want to add to a group and press  $(x)$ . A check mark will appear in the box next to the selected entry.
- **Tip:** Press **OPTIONS** (right softkey) > **Enter New Address** or **Contacts** to enter a new phone number or address or to select an entry from your Contacts.
	- 4. When you have selected all the entries you want to add, press **CONTINUE** (left softkey).
	- 5. Enter a group name and press  $\circ$  **SAVE** (left softkey).

# <span id="page-53-0"></span>*Delete History*

You can delete individual or all entries in your History.

- 1. From standby mode, press
- 2. Highlight an entry you wish to delete and press **OPTIONS** (right softkey) > **Delete**.
	- **Select Delete All** to delete all entries.
- 3. If you are certain you want to delete one or all entries from History, press **DELETE** (left softkey).

# *Contacts*

Your phone's Contacts help you stay in touch with family, friends, and colleagues by keeping track of all their contact information. This section explains how to use your phone's Contacts.

#### [View Contacts](#page-54-0) Entry

Create [a New Contacts Entry](#page-55-1)

[Edit a Contacts Entry](#page-56-0)

[ICE Contacts](#page-59-0)

[Find Contacts](#page-60-0) Entries

Use [Contacts Information in Other](#page-61-0) Applications

[Assign Speed Dial Numbers](#page-62-0)

[Secret Contacts Entries](#page-62-1)

[Dial Services](#page-63-0)

# <span id="page-54-0"></span>*View Contacts Entry*

Access your Contacts entries currently stored in your phone.

The [Contacts List](#page-54-1)

[Contacts Details](#page-54-2)

[View History From Contacts](#page-55-2)

### <span id="page-54-1"></span>*The Contacts List*

The Contacts list shows the Contacts entries stored in your phone.

- 1. From standby mode, press **CONTACTS** (right softkey). You will see the Contacts list.
- 2. Highlight a contacts entry to show the entry's main phone number, or highlight a group entry to show how many members it has.

### <span id="page-54-2"></span>*Contacts Details*

You can see details about each of your Contacts by accessing the Contacts list screen.

- 1. From standby mode, press **CONTACTS** (right softkey).
- 2. Highlight an entry and press  $(x)$  to show the details.

**Tip:** Highlight any data field and press (<sup>ok</sup>) on the details screen. Menu options for that field will appear, if available.

### <span id="page-55-2"></span>*View History From Contacts*

You can view the history of a selected Contacts entry from the Contacts list.

- 1. From standby mode, press **CONTACTS** (right softkey).
- 2. Highlight an entry and press **OPTIONS** (right softkey) > **Contact History**.

# <span id="page-55-1"></span>*Create a New Contacts Entry*

It's easy to add new Contacts entries to your Contacts list.

Create [a Contacts](#page-55-3) Entry

Create [a Group](#page-55-0) Entry

Save a Number [Using the Phone Keypad](#page-56-1)

### <span id="page-55-3"></span>*Create a Contacts Entry*

Your phone can store up to 600 Contacts entries. Each entry can contain up to seven phone numbers, and three email addresses, IM addresses, and Web addresses.

- 1. From standby mode, press **CONTACTS** (right softkey) > **Add New...** > **New Contact**.
- 2. Enter a name for the new entry and press the navigation key down.
- 3. Enter the phone number and press  $(x)$ .
- 4. Highlight a number type for the entry (**Mobile**, **Home**, **Work**, **Pager**, **Fax**, or **Other**) and  $pres<sub>0</sub>$   $\alpha$ .
- 5. Press **DONE** (left softkey).

After you have saved the number, the new Contacts entry is displayed.

## <span id="page-55-0"></span>*Create a Group Entry*

You can create a group by assigning Contacts entries as members and then naming the new group. Each group entry can contain up to 40 members for sending messages.

- 1. From standby mode, press **CONTACTS** (right softkey) > **Add New...** > **New Group**.
- 2. Read the message and press **START** (left softkey).
- 3. Highlight an entry you want to add to a group and press  $(x)$ . A check mark will appear in the box next to the selected entry.
- If the entry has more than one number, select a number or numbers and press **DONE** (left softkey). Each selected number will be added as a separate entry to the group.
- **Tip:** Press **OPTIONS** (right softkey) > **Enter New Address** or **Recent History** to enter a new phone number or address or to select an entry from your history.
	- 4. When you have selected all the entries you want to add, press **CONTINUE** (left softkey).
	- 5. Enter a group name and press  $\circ k$  > **SAVE** (left softkey).

## <span id="page-56-1"></span>*Save a Number Using the Phone Keypad*

You can save a phone number to Contacts directly from the phone keypad.

- 1. From standby mode, enter a phone number.
- 2. Press **OPTIONS** (right softkey) > **Save**. (If this is the first time you are saving an entry to Contacts, skip to step 4.)
- 3. Select **New Entry** or **Existing Entry**.
- 4. If you chose **New Entry**, select a number type, and then enter the new entry name.
	- $-$  or  $-$

If you chose **Existing Entry**, select an entry to which you want to save the number, and then highlight a number type and press  $(9)$ .

5. Press **DONE** (left softkey) to save the entry.

# <span id="page-56-0"></span>*Edit a Contacts Entry*

Once you've added a Contacts entry, you can add or edit the information in the entry.

Edit [a Contacts](#page-57-1) Entry Delete [a Contacts](#page-57-2) Entry [Add a Number to a](#page-57-3) Contacts Entry Assign [a Ringtone](#page-57-0) to a Contacts Entry [Assign a Picture to a](#page-58-0) Contacts Entry [Add Members to a Group](#page-58-1) Entry Remove [Members From a Group](#page-59-1) Entry

# <span id="page-57-1"></span>*Edit a Contacts Entry*

You can edit existing entries in your Contacts.

- 1. From standby mode, press **CONTACTS** (right softkey).
- 2. Highlight the entry you want to edit and press **OPTIONS** (right softkey) > **Edit Contact** or **Edit Group**.
- 3. Highlight the information you wish to edit.
- 4. Add or edit the information and press  $(0 \text{K})$ .
- 5. Press **DONE** (left softkey) or **SAVE** (left softkey) to save your changes.

## <span id="page-57-2"></span>*Delete a Contacts Entry*

You can delete existing entries from your Contacts.

- 1. From standby mode, press **CONTACTS** (right softkey).
- 2. Highlight an entry or a group you want to delete.
- 3. Press **OPTIONS** (right softkey) > **Delete Contact** or **Delete Group**.
- 4. Press **DELETE** (left softkey).

## <span id="page-57-3"></span>*Add a Number to a Contacts Entry*

You can add numbers to existing entries in your Contacts.

- 1. From standby mode, press **CONTACTS** (right softkey).
- 2. Highlight the entry you want to add a number to and press **OPTIONS** (right softkey) > **Edit Contact** > **<Add Number>**.
- 3. Enter the new number and press  $\circ$  K.
- 4. Highlight a label for the number and press  $(0)$ .
- 5. Press **DONE** (left softkey) to save the new number.

## <span id="page-57-0"></span>*Assign a Ringtone to a Contacts Entry*

Assign a ringtone to a Contacts entry so that you can identify the caller by the ringtone. See [Ringtone](#page-41-0) Settings.

- 1. From standby mode, press **CONTACTS** (right softkey).
- 2. Highlight an entry and press <sup>ok</sup>.
- 3. Select **Set Ringtones** > **Incoming Calls** or **Message**.
- 4. Select **Change**.
- 5. Highlight a ringtone category, such as **Default Ringtone**, **Downloaded**, **Preloaded Ringtones, or No Ringtone** and then press <sup>OK</sup>.
- 6. Highlight a ringtone and press  $\overline{\text{o}}$  K.
	-
- **Tip:** If you select **Downloaded** > **Get Stuff** in step 5, you can purchase and download new ringtones right from your phone. For details, see [Get New Ringtones](#page-42-1) and [Download](#page-93-0)  [Games, Ringtones, and More.](#page-93-0)

## <span id="page-58-0"></span>*Assign a Picture to a Contacts Entry*

Assign a picture to display each time a certain contact calls you.

- 1. From standby mode, press **CONTACTS** (right softkey).
- 2. Highlight an entry and press  $(0)$ .
- $3.$  Highlight  $\sim$  and press  $\overline{\text{o}}$  .
- 4. Select **Choose Photo**.
- 5. Select a photo category and press <sup>OK</sup>.
- 6. Select an image and press  $(x)$  to assign it.

# <span id="page-58-1"></span>*Add Members to a Group Entry*

You can add a group member to an existing group.

- 1. From standby mode, press **CONTACTS** (right softkey).
- 2. Highlight the group you want to add members to and press **OPTIONS** (right softkey) > **Edit Group** > **Add More**.
- 3. Read the message and press **START** (left softkey).
- 4. Highlight an entry you want to add and press  $(0)$ .
	- If the entry has more than one number, select a number or numbers. Each selected number will be added as a separate entry to the group.
- 5. Repeat step 4 to add additional members.
- 6. Press **CONTINUE** (left softkey) > **SAVE** (left softkey).

# <span id="page-59-1"></span>*Remove Members From a Group Entry*

You can remove group members from existing groups.

- 1. From standby mode, press **CONTACTS** (right softkey).
- 2. Highlight the group you want to remove members from and press **OPTIONS** (right softkey) > **Edit Group**.
- 3. Highlight a member and press **OPTIONS** (right softkey) > **Remove from Group** > **YES** (left softkey).
- 4. Repeat step 3 to remove additional members.
- 5. Press **SAVE** (left softkey).

# <span id="page-59-0"></span>*ICE Contacts*

Your phone is equipped with a key that displays the ICE (In Case of Emergency) contacts, which could be very helpful in case of emergency.

[Add an ICE Contact](#page-59-2)

[Call an ICE Contact](#page-59-3)

[Edit an ICE](#page-60-1) Contact

[Emergency Message](#page-60-2)

[ICE Information](#page-60-3)

## <span id="page-59-2"></span>*Add an ICE Contact*

You can register one Call contact and up to four Text contacts.

- 1. From standby mode, press **CONTACTS** (right softkey) and highlight an entry.
- 2. Press **OPTIONS** (right softkey) > **Settings** > **ICE** > **ICE Contacts**.
- 3. Highlight **Add to ICE Contacts** under "Call" or "Text" field and press **ASSIGN** (left softkey) .
- 4. Select the entry to register as ICE contact and press  $(0K)$ .

# <span id="page-59-3"></span>*Call an ICE Contact*

You can immediately start placing a call using the Emergency Contacts Key on the keypad.

1. From standby mode, press and hold  $\mathbf{X}^{\text{ref}}$ 

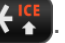

2. Read the message and press **OK** (left softkey).

# <span id="page-60-1"></span>*Edit an ICE Contact*

You can change or remove an ICE contact.

- 1. From standby mode, press **CONTACTS** (right softkey) and highlight an entry.
- 2. Press **OPTIONS** (right softkey) > **Settings** > **ICE** > I**CE Contacts**.
- 3. Highlight an entry and press **OPTIONS** (right softkey).
- 4. Select **Replace** to select another contact. Select a new contact from the displayed list.

 $-$  or  $-$ 

Select **Remove** > **YES** (left softkey) to remove the selected contact.

### <span id="page-60-2"></span>*Emergency Message*

You can send an emergency message to the Text contacts registered in ICE Contacts.

To send an emergency message:

- 1. From standby mode, press **CONTACTS** (right softkey) and highlight an entry.
- 2. Press **OPTIONS** (right softkey) > **Settings** > **ICE** > **SEND TEXT** (right softkey).
- 3. Read the message and press **OK** (left softkey).

#### **Note:** When Location settings is turned off, it will be automatically turned on.

To enter or edit the emergency message:

- 1. From standby mode, press **CONTACTS** (right softkey) and highlight an entry.
- 2. Press **OPTIONS** (right softkey) > **Settings** > **ICE** > **Emergency Message** > **EDIT** (right softkey).
- 3. Enter or edit the message and press **DONE** (left softkey).

## <span id="page-60-3"></span>*ICE Information*

You can register your own information, medical information, etc.

- 1. From standby mode, press **CONTACTS** (right softkey) and highlight an entry.
- 2. Press **OPTIONS** (right softkey) > **Settings** > **ICE** > **My Information** > **EDIT** (right softkey).
- 3. Enter or edit the necessary information and press **DONE** (left softkey).

# <span id="page-60-0"></span>*Find Contacts Entries*

You can easily search the information stored in your Contacts.

#### [Find an Entry From Contacts](#page-61-1)

Find [an Entry Using the Phone Keypad](#page-61-2)

### <span id="page-61-1"></span>*Find an Entry From Contacts*

You can quickly access the stored information in your Contacts.

- 1. From standby mode, press **CONTACTS** (right softkey).
- 2. Scroll through all the entries.

 $-$  or  $-$ 

Enter the first few letters of any part of an entry's name. Contacts with matching letters are listed. (The more letters you enter, the more your search narrows.)

3. Highlight an entry and press  $\sim$  to dial the number displayed. (Press the navigation key left or right to display other listed numbers.)

 $-$  or  $-$ 

Highlight an entry and press  $(x)$  to display the details.

## <span id="page-61-2"></span>*Find an Entry Using the Phone Keypad*

You can search Contacts entries for the numbers that contain a specific string of numbers.

- 1. Enter four or more digits of the number in standby mode. (The more numbers you enter, the more specific the search becomes.)
- 2. All Contacts entries matching the entered numbers will be displayed.
- 3. Highlight an entry and press  $\sim$  to dial the number.
	- $-$  or  $-$

Highlight an entry and press  $(x)$  to display further options available.

# <span id="page-61-0"></span>*Use Contacts Information in Other Applications*

You can use saved Contacts information in other applications.

To copy information into a message:

- 1. From standby mode, press **CONTACTS** (right softkey).
- 2. Highlight an entry and press <sup>ok</sup>
- 3. Highlight the information you want to copy, such as phone numbers, email addresses, URLs, or street addresses, and press <sup>OK</sup>.
- 4. Select **Share** > **Message**.

After you select one or more recipients, the text entry screen for the type of message specified will open, and the selected text will appear in the body of the message.

**Note:** For more information about messaging, see [Messaging.](#page-64-0)

# <span id="page-62-0"></span>*Assign Speed Dial Numbers*

Your phone can store up to 98 phone numbers in speed dial locations. (See [Call Using a](#page-24-0)  [Speed Dial](#page-24-0) Number.)

1. Add a number to a new or to an existing Contacts entry. See [Add a Number to a](#page-57-3) [Contacts Entry,](#page-57-3) if the number is not in your Contacts.

 $-$  or  $-$ 

From standby mode, press **CONTACTS** (right softkey), highlight an entry and press <sup>ok</sup>.

- 2. Highlight the number and press **OPTIONS** (right softkey) > **Set Speed Dial**.
- 3. Highlight an available speed dial location and press  $(0.15)$

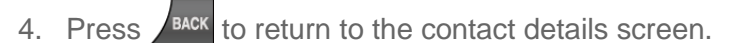

#### **Tip:** To replace a current assignment, select a location and press **REPLACE** (left softkey).

To check speed dial assignments:

- 1. From standby mode, press **CONTACTS** (right softkey).
- 2. Press **OPTIONS** (right softkey) > **Settings** > **Speed Numbers**.

# <span id="page-62-1"></span>*Secret Contacts Entries*

When you make an entry secret and hide it, that entry is not displayed in your Contacts. In History, a telephone number is displayed but the Contacts entry's name is not.

To set or unset an entry secret:

- 1. From standby mode, press **CONTACTS** (right softkey).
- 2. Highlight an entry and press **OPTIONS** (right softkey) > **Set as Secret** or **Set as Not Secret**.

To hide or show secret entries:

- 1. From standby mode, press **CONTACTS** (right softkey).
- 2. Press **OPTIONS** (right softkey) > **Settings** > **Hide Secret** or **Show Secret**.
- 3. Enter the four-digit lock code.
- **Tip:** If you can't recall your lock code, try using the last four digits of your wireless phone number. If this doesn't work,call Boost Customer Care at 1-888-BOOST-4U (1-888- 266- 7848).

# <span id="page-63-0"></span>*Dial Services*

Your Contacts list is preprogrammed with contact numbers for various services.

To dial a service from your Contacts:

- 1. From standby mode, press **CONTACTS** (right softkey).
- 2. Press **OPTIONS** (right softkey) > **Settings** > **Services**.
- 3. Select **Directory Assistance**, **Voicemail**, **Community Information**, **Non Emergency Services**, **Traffic Information**, **Call Care**, **TRS Relay for TTY**, **Call Before You Dig**, **Emergency Call**, **Call Balance**, **Call Re-Boost**, or **Boost Care**.
- 4. Press

To dial a service from standby mode using your keypad:

- ► Dial the appropriate service number:
	- $\blacksquare$  Call Balance  $2^{ABC}$   $2^{ABC}$   $5^{BC}$
	- Call Care  $6$ MNO  $1$   $\approx$   $1$   $\approx$   $\sim$
	- Directory Assistance  $4$ <sup>GH</sup>  $1$   $\approx$   $1$   $\approx$   $\sim$
	- $\bullet$  Call Re-Boost  $2$  abc  $3$  def  $3$  def  $\bullet$

# <span id="page-64-0"></span>*Messaging*

Messaging allows you to stay connected 24 hours a day anywhere on the network. With your phone, you can use two types of messaging, text messaging (SMS) and multimedia messaging (MMS). With text messaging, you can send and receive instant text messages between your phone and another messaging-ready phone. Multimedia messages consist of both text and multimedia files, such as pictures or voice recordings.

#### [Compose Messages](#page-64-1)

[Access Messages](#page-65-0)

[Threaded Messaging](#page-65-1)

### <span id="page-64-1"></span>*Compose Messages*

Use your phone to send text messages.

1. Press  $\overline{\text{ok}}$  > Messaging.

#### **Shortcut:** Press **MESSAGING** (left softkey) in standby mode.

- 2. Select **Send Message**.
- 3. Select a recipient from the list or from the following options:
	- **Go to Contacts** to select a recipient from your Contacts. (Qualifying Contacts entries must contain a phone number or an email address.)
	- **MULTIPLE** (left softkey) to select multiple recipients. Press **CONTINUE** (left softkey) when you have finished selecting and entering recipients. (You may include up to 40 recipients per message.)
	- **NEW ADDRESS** (right softkey) to enter a recipient's phone number or email address directly. Press **CONTINUE** (left softkey) to proceed.
- 4. Compose a message.
	- **Press OPTIONS** (right softkey) to select additional options.
- 5. Select **<Add Attachment>** and select a category of files you would like to attach (**Picture** or **Voice**).
- 6. Select a location where your file is stored. (You can also choose to take a new picture or to record a new message.)
- 7. Select files you would like to attach.

8. Review your message and press **SEND** (left softkey).

## <span id="page-65-0"></span>*Access Messages*

Read and reply to the messages you have received.

To read a message:

► When you receive a message, your phone will display a notification message. Use your navigation key or select **View**.

To reply to a message:

- 1. While the message is displayed, press **REPLY** (left softkey).
	- Select **Reply to Sender**, or select **Reply All** if you are replying to a message with multiple recipients.
- 2. Compose a reply and press **SEND** (left softkey).

### <span id="page-65-1"></span>*Threaded Messaging*

Threaded messaging lets you follow a chain of messages to and from a particular contact.

To display the thread list:

► From standby mode, press **MESSAGING** (left softkey) > **Messages**.

You will see a thread list. Each thread has an entry's name (if saved in Contacts), a phone number, or an email address. You will also see the number of unread messages, if any, for each thread.

#### View Messages

Highlight a thread and press  $(x)$  to display the messages sent to and received from a particular contact, in reverse chronological order. Failed, pending, and draft messages are also listed.

Highlight a message to see details for that message.

- **Me** Message you sent.
- **Me (Failed)** Message you did not send successfully.
- **Me (Pending)** Message you have not sent yet because your phone has no network connection. The message will be sent automatically when your phone reconnects to the network.
- **Me (Draft)** Message you saved as a draft. Only one draft can be saved in each thread, and that draft appears at the top of the thread.

#### Message Details

Highlight a message and press  $(0)$  to display the message details and view the entire message.

You can select certain information from a message and automatically save it or use it in a related application. See [Simple Data Exchange.](#page-21-0)

#### Threaded Messaging Options

When you are viewing a messaging thread list, a message thread, or a message details screen, you can choose from among the following options. (Options will vary according to screen.)

- $\triangleright$  Press or  $\triangleright$  or  $\triangleright$  for the make a call.
- ► Press **SEND MESSAGE** (left softkey) to send a message to the entry.
- ► Press **REPLY** (left softkey) to reply to a message.
- ► Press **SEND** (left softkey) to send a draft message.
- ► Press **RESEND** (left softkey) to resend a failed message.
- ► Select a message, press **OPTIONS** (right softkey) and select an option:
	- **Forward** to forward the selected message.
	- **Lock** to lock the selected message.
	- **Unlock** to unlock the selected message.
	- **Unlock All** to unlock all messages.

#### **Note:** Messages are automatically deleted starting with the oldest. To save messages, lock them.

- **Delete** to delete the selected message.
- **Delete All** to delete all messages.
- **Call** to dial the phone number appearing in the selected message.
- **Launch** to open the URL appearing in the selected message.
- **Save Number** to save the phone number appearing in the selected message.
- **Save Email** to save the email address appearing in the selected message.
- **Block This Sender** to block text messages from the phone number or email address of the selected message's sender.
- **Settings** to display the Messaging Settings menu.
- **Combine/Uncombine** to display segmented messages as one message or vice versa.
- **More Information** to display more information when receiving an Emergency Alert message. See [Emergency Alerts.](#page-45-1)

# *Calendar & Tools*

Learn how to use many of your phone's productivity-enhancing features.

**[Calendar](#page-68-0)** [Device Self Service](#page-71-0) [Alarm](#page-71-1) **[Bluetooth](#page-72-0)** [Voice Services](#page-76-0) **[Calculator](#page-81-0)** [World Clock](#page-81-1) [Countdown Timer](#page-81-2) **[Stopwatch](#page-82-0)** 

# <span id="page-68-0"></span>*Calendar*

Use Calendar to create and manage events, meeting, and appointments. Your Calendar helps organize your time and reminds you of important events.

Add [an Event to the Calendar](#page-68-1)

[Add a To Do List Item to the Calendar](#page-69-0)

[Calendar Alerts](#page-70-0)

[View Events](#page-70-1)

Delete [Events](#page-71-2)

### <span id="page-68-1"></span>*Add an Event to the Calendar*

Your Calendar helps organize your time and reminds you of up to 100 important events.

- 1. Press  $\overline{ox}$  > **Tools** > **Calendar**.
- 2. Highlight a day to which you would like to add an event and press **OPTIONS** (right softkey) > **Add Schedule**.
- 3. Enter a description and press  $\circ$  K.
- 4. Select a category for the event (Appointment, Meeting, etc.) by highlighting the category field and pressing  $($ <sup>ok</sup>.
- 5. Select a priority for the event by highlighting the priority field and pressing ok.
- 6. Select a start and end time for the event by highlighting the start and end time fields and pressing **OK**.
- 7. Enter a location for the event by highlighting the location field and pressing  $(X)$  > **EDIT** (left softkey). Press  $(x, y)$  when you have finished.
- 8. Select a ringtone type for the alarm by highlighting the ringtone field and pressing <sup>ok</sup>.
	- To download ringtones, select **Downloaded** > **Get Stuff**.
- 9. Select an alarm time by highlighting the alarm time field and pressing  $(9k)$ .
- 10. Select a repeat status for the alarm by highlighting the repeat field and pressing  $\circ$  K.
	- If you chose **Specific Period**, set a start and end date for the repeat status and press **OK** (left softkey).
	- If you chose **Weekly**, select the check box for each day of week you wish to set and press **DONE** (left softkey).
- 11. Press **SAVE** (left softkey).
- **Tip:** To change the calendar display views, press the left softkey (**MONTH** or **WEEK**) repeatedly to toggle between monthly and weekly views.
- **Tip:** On the weekly view, press the navigation key up or down to display the previous week or the next week, respectively.
- **Tip:** Press **OPTIONS** (right softkey) > **Settings** > **Holiday/Weekday** to enter holidays and weekdays.

## <span id="page-69-0"></span>*Add a To Do List Item to the Calendar*

Your phone can store and manage up to 40 To Do list items.

- 1. Press  $\left($ <sup>ok</sup> > Tools > Calendar.
- 2. Highlight a day to which you would like to add a To Do list item and press **OPTIONS** (right softkey).
- 3. Press the navigation key right and select **Add To Do**.
- 4. Enter a description and press ok.
- 5. Select a category for the item by highlighting the category field and pressing  $(0)$ .
- 6. Select a priority for the item by highlighting the priority field and pressing  $(0)$ .
- 7. Select a time and date for the item by highlighting the time and date field and pressing .
- 8. Select a status for the item by highlighting the status field and pressing  $(0)$ . When you add an item, set it to **Needs Action**.
- 9. Press **SAVE** (left softkey).

# <span id="page-70-0"></span>*Calendar Alerts*

If you have an event on the Calendar, your phone alerts you with a ringing or vibrating alarm and displays a summary of the event.

To respond to the alarm, select an available onscreen menu or press the appropriate softkey:

- ► Press **SNOOZE** (left softkey) or **Snooze** to stop the alarm and start snooze mode (if applicable).
- ► Press **DISMISS** (right softkey) to clear the alarm (if applicable).
- ► Select **View** to display the event detail screen.
- **Tip:** To change the alarm settings, from the main menu select **Tools** > **Calendar** > **OPTIONS** (right softkey) > **Settings** > **Alarm** to set the snooze options.

### <span id="page-70-1"></span>*View Events*

Display the scheduled events on your Calendar.

- **Tip:** Days with scheduled events are indicated by small colored rectangles just below the date. A rectangle's color depends on the repeat status for an event.
	- 1. Press  $\overline{\text{ok}}$  > Tools > Calendar.
	- 2. Highlight the day for which you would like to view events and press  $\circ$  K. The day's event list is displayed.

 $-$  or  $-$ 

Press **OPTIONS** (right softkey) > **Schedule List** or **To Do List**.

3. Highlight an event and press  $\circ$  K. The event's details are displayed. You can edit the event on this screen.

### <span id="page-71-2"></span>*Delete Events*

It's easy to delete scheduled events from your Calendar.

- 1. Press  $\left( \text{OK} \right)$  > Tools > Calendar.
- 2. Highlight the day from which you would like to delete an event and press ok.

 $-$  or  $-$ 

Press **OPTIONS** (right softkey) > **Schedule List** or **To Do List**.

- 3. Highlight an event and press **OPTIONS** (right softkey) > **Delete**.
- 4. Highlight an option and press  $(0)$ .
	- **This** to delete the highlighted event.
	- **Select** to delete multiple events.
	- **All on This List** to delete all events on the list.
	- **All Completed Events** to delete completed To Do List items.
- 5. Press **YES** (left softkey).

To delete old events or all events:

► Press > **Tools** > **Calendar** > **OPTIONS** (right softkey) > **Delete Memory** > **Delete Old** (or **Delete All**) > **YES** (left softkey).

# <span id="page-71-0"></span>*Device Self Service*

Your phone comes with a built-in servicing application that can assist you with either activating your new phone, updating software (over the air) and more.

- 1. Press  $\frac{OK}{CH}$  > Tools > Device Self Service.
- 2. Follow the instructions on the display screen.

# <span id="page-71-1"></span>*Alarm*

Your phone comes with a built-in alarm that has multiple alarm capabilities.

1. Press  $\circ$ <sup> $\circ$ </sup> > **Tools** > Alarm.
- 2. Highlight an alarm number and press (ok).
- 3. Turn the alarm on or off by highlighting the alarm field and pressing  $(x)$ .
	- Highlight **On** or **Off** and press <sup>(ok</sup>).
- 4. Enter a description for the alarm by highlighting the description field and pressing <sup>OK</sup>.
- 5. Select a time for the alarm by highlighting the time field and pressing  $(x)$ .
- 6. Select a repeat status for the alarm by highlighting the repeat field and pressing  $(0K)$ .
- 7. Select a ringtone option for the alarm by highlighting the ringtone field and pressing <sup>ok</sup>.
- 8. Select a volume level for the alarm by highlighting the volume field and pressing  $(0)$ .
- 9. Select a ringtone length for the alarm by highlighting the ringtone length field and pressing <sup>OK</sup>.
- 10. Select a snooze interval for the alarm by highlighting the snooze interval field and pressing **OK**.
- 11. Select the number of times the snooze should repeat by highlighting the snooze time field and pressing <sup>OK</sup>.
- 12. Press **SAVE** (left softkey).

#### **Tip:** Press **ON** or **OFF** (left softkey) to toggle the alarm on and off.

## *Bluetooth*

Bluetooth<sup>®</sup> is a short-range communications technology that allows you to connect wirelessly to a number of Bluetooth devices, such as headsets and hands-free car kits, and Bluetoothenabled handhelds, computers, printers, and wireless phones. The Bluetooth communication range is usually approximately 30 feet.

[Turn Bluetooth On and Off](#page-73-0)

Make [Your Phone Discoverable](#page-73-1)

[Bluetooth Menu](#page-73-2)

[Pair Bluetooth Devices](#page-74-0)

[View the Trusted Devices List](#page-74-1)

#### [Send Items via Bluetooth](#page-75-0)

### <span id="page-73-0"></span>*Turn Bluetooth On and Off*

By default, your phone's Bluetooth feature is turned off. Turning Bluetooth on enables your phone's Bluetooth functions.

- 1. Press  $\left( \frac{OK}{P} \right)$  > Tools > Bluetooth > On/Off.
- 2. Press **ON** (left softkey) to enable Bluetooth. Press **OFF** (left softkey) to disable Bluetooth.
- **Note:** Turn off Bluetooth when not in use to conserve battery power, or in places where using a wireless device is prohibited, such as aboard an aircraft and in hospitals.

### <span id="page-73-1"></span>*Make Your Phone Discoverable*

To make your phone discoverable (allowing other Bluetooth devices to detect it), you must set your phone's visibility to other than **Hidden**.

- 1. Press  $\left($ <sup>ok</sup> > Tools > Bluetooth > Visibility.
- 2. Select **Visible for 3 min** or **Always visible**. If you select **Always visible**, your phone will be discoverable by all in-range Bluetooth devices until you change the setting. If you select **Visible for 3 min**, your phone will return to hidden mode after three minutes.

#### Bluetooth Status Indicators

The following icons show your Bluetooth connection status at a glance:

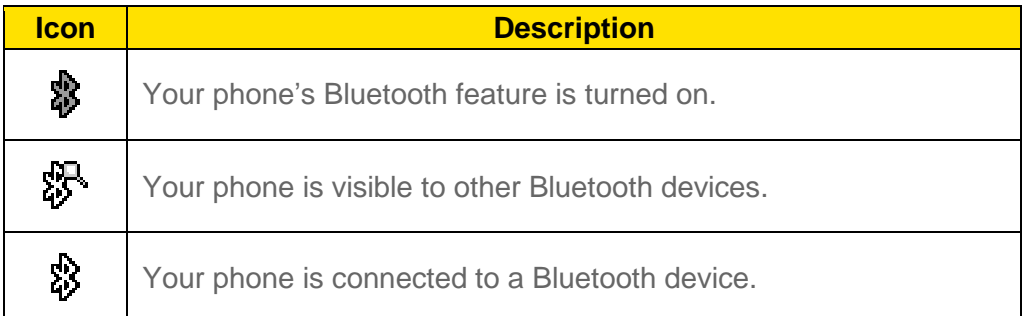

The above icons will blink while your phone is communicating with a Bluetooth device.

### <span id="page-73-2"></span>*Bluetooth Menu*

The **Bluetooth** menu allows you to set up many of the characteristics of your phone's Bluetooth feature, including:

- Setting your phone's visibility (or "discoverability") for other Bluetooth devices.
- Adding a new Bluetooth device to your phone.
- Displaying your Bluetooth trusted devices list.

● Displaying your phone's Bluetooth information.

To access the Bluetooth menu:

- ► Press <sup>(ok</sup> > **Tools** > **Bluetooth** to select from following options:
	- **Select On/Off** to enable or disable Bluetooth.
	- Select **Visibility** > **Hidden**, **Visible for 3 min**, or **Always visible** to set your Bluetooth visibility.
	- **Select Add New to add a new Bluetooth device.**
	- Select **Trusted Devices** to display a list of trusted Bluetooth devices.
	- Select **My Bluetooth Info** to display your phone's Bluetooth name, address, class, and supported profiles.

### <span id="page-74-0"></span>*Pair Bluetooth Devices*

The Bluetooth pairing process allows you to establish trusted connections between your phone and another Bluetooth device. When devices are paired, a passkey (PIN) is shared between devices, allowing for fast, secure connections while bypassing the discovery and authentication process.

- 1. Press  $\frac{OK}{V}$  > Tools > Bluetooth > Add New.
- 2. Select the device you wish to pair with and press  $(0)$ .
- 3. If prompted, accept the connection on the receiving device, and enter the same passcode on both your phone and the other device, or confirm the auto-generated  $passcode$ , and then press  $($ <sup>ok</sup>
- 4. (Optional) Edit the device name and press **SAVE** (left softkey).
- **Note:** Due to different specifications and features of other Bluetooth compatible devices, display and operations may be different, and functions such as transfer or exchange may not be possible with all Bluetooth compatible devices.

### <span id="page-74-1"></span>*View the Trusted Devices List*

This list displays a list of devices which are paired with your phone and set as trusted devices.

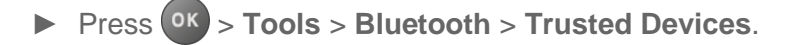

#### Trusted Devices List Menu

Once you have created trusted devices, several options are available from the Trusted Devices list.

#### Left Softkey Menus

- 1. Press  $\frac{OK}{V}$  > Tools > Bluetooth > Trusted Devices.
- 2. Highlight a device and press the available left softkey options:
	- **CONNECT...** to connect to the selected Bluetooth device, if not connected (for headsets, hands-free and other devices, excluding computers, PDAs, phones, or printers).
	- **TRANSFER...** to send data saved on your phone to the selected Bluetooth device (for computers, PDAs, or phones). See [Send Items via Bluetooth.](#page-75-0)

#### Options Menu

- 1. Press  $\frac{OK}{V}$  > Tools > Bluetooth > Trusted Devices.
- 2. Highlight a device and press **OPTIONS** (right softkey) to display the following options:
	- **Add New** to add a new Bluetooth device.
	- **Delete** to delete the selected device from the list.
	- **Delete All** to delete all devices from the list.
	- **Auto-Accept** to configure your phone's accessibility to other Bluetooth devices.
	- **View/Edit Info** to view or edit the information of the selected device.
	- **Help** to display the Trusted Devices list help.

### <span id="page-75-0"></span>*Send Items via Bluetooth*

Depending on your paired devices' settings and capabilities, you may be able to send Contacts information or other items using a Bluetooth connection.

- 1. Press  $\left(0\right)$  > Tools > Bluetooth > Trusted Devices.
- 2. Select the device from the Trusted Devices list and press **TRANSFER...** (left softkey).
- 3. Select an item (**Send Contacts, Send Name Card** or **Exchange Name Cards**) and  $press$   $($ <sup>ok</sup> $).$
- 4. Follow the onscreen instructions to select items to send.
- 5. Read the message and press **SEND** (left softkey).

# *Voice Services*

Your phone's voice services let you place calls using your voice, store voice reminders, and record memos right on your phone. This section includes easy-to-follow instructions for using voice-activated features and managing voice memos.

#### [Automatic Speech Recognition \(ASR\)](#page-76-0)

#### Manage [Voice Memos](#page-79-0)

### <span id="page-76-0"></span>*Automatic Speech Recognition (ASR)*

You can use your phone's built-in automatic speech recognition (ASR) software to dial a phone number or to launch phone functions. All you have to do is to talk into the phone, and ASR will recognize your voice and complete tasks by itself.

#### Activate ASR

 $\triangleright$  From standby mode, press and hold  $\triangleright$  or  $\frac{SPEAKER}{SPEAKER}$ .

The phone prompts you to say the name of the command you want to use. To complete your task, simply follow the voice prompts.

Available ASR commands include:

- **Call** <Name or #> to call an entry in your Contacts list or a spoken phone number. See Make [a Voice Call Using ASR](#page-76-1) for details.
- **Send Message** <Name or #> to send a message to an entry in your Contacts list or to a spoken phone number. See [Send a Message Using ASR](#page-77-0) for details.
- **Lookup** <Name> to display the detail screen of an entry in your Contacts list. See [Display a Contacts Entry's Information Using ASR](#page-77-1) for details.
- **Go To** <Menu> to jump directly to menu items or applications. See [Open Menus Using](#page-77-2)  [ASR](#page-77-2) for details.
- **Check** <Item> to check your phone's status. See [Check Phone Status Using ASR](#page-77-3) for details.
- **Tip:** Use ASR in a quiet environment so it can accurately recognize your commands.
- **Tip:** During ASR operation, press **TUTORIAL** (left softkey) or **HELP** (left/right softkey) to get instructions for using the software.

#### <span id="page-76-1"></span>Make a Voice Call Using ASR

- 1. Press and hold or SPEAKER
- 2. When you hear "Say a command," say "**Call**."

#### Calendar & Tools 70

- 3. When you hear "Say the name or number," say a name or a phone number.
- 4. When you hear "Which location?," say a number type (for example, "Mobile").
- **Tip:** You can skip steps 3 and 4 by saying a name and location after "Call" without pausing (for example, "**Call John Jones mobile**").
- **Note:** If ASR does not recognize the name or number, it will find the most likely matches and display a list of up to three names or numbers. You will hear "Did you say, 'Call...?'" followed by the name or number. You can confirm by saying "Yes." Say "No" to change the selection.

#### <span id="page-77-0"></span>Send a Message Using ASR

- 1. Press and hold or SPEAKER
- 2. When you hear "Say a command," say "**Send Message**."
- 3. When you hear "Say the name or number," say a name or a phone number.
- 4. When you hear "Which location?," say a number type (for example, "Mobile"). The phone displays the text entry screen. See [Messaging](#page-64-0) for how to compose a message.

#### <span id="page-77-1"></span>Display a Contacts Entry's Information Using ASR

- 1. Press and hold or SPEAKER.
- 2. When you hear "Say a command," say "**Lookup**."
- 3. When you hear "Say the name," say a Contacts entry's name. The phone displays the detail screen for that Contacts entry.

#### <span id="page-77-2"></span>Open Menus Using ASR

You can jump directly to many menu items or applications by saying "Go to" followed by a menu option.

- 1. Press and hold  $\sim$  or  $\frac{1}{2}$  or  $\frac{1}{2}$
- 2. When you hear "Say a command," say "**Go To**."
- 3. When you hear "Which shortcut?," say an application name (for example, "Messaging").
- 4. The phone opens the selected menu.

#### **Tip:** Say "**More Options**" to display additional application names.

#### <span id="page-77-3"></span>Check Phone Status Using ASR

You can use ASR to obtain information about your phone:

- **Status** (all of the following except My Phone Number)
- **Time**
- **Signal Strength**
- **Network**
- **Battery**
- **My Phone Number**
- 1. Press and hold  $\sim$  or  $\sqrt{s_{\text{PEAKER}}$
- 2. When you hear "Say a command," say "**Check**."
- 3. When you hear "Which status item?," say a command.

#### ASR Settings

To change ASR confirmation:

- 1. Press and hold or SPEAKER
- 2. Press **SETTINGS** (right softkey) > **Confirmation**.
- 3. Highlight an option and press  $($ <sup>ok</sup>.
	- **Automatic** to ask for confirmation only when the system is not sure what you said.
	- **Always Confirm** to always ask for confirmation.
	- **Never Confirm** to never ask for confirmation.

To adapt the system to your voice:

- 1. Press and hold  $\sim$  or  $s$ PEAKER.
- 2. Press **SETTINGS** (right softkey) > **Adaptation** > **Adapt Voice**.
- 3. Press **START** (left softkey) and repeat each word, phrase, or telephone number you hear.

To reset the adaptation:

- 1. Press and hold or SPEAKER
- 2. Press **SETTINGS** (right softkey) > **Adaptation** > **Reset Voice** > **YES** (left softkey).

To change the ASR mode:

- 1. Press and hold or SPEAKER
- 2. Press **SETTINGS** (right softkey) > **Audio Modes**.
- 3. Highlight an option and press <sup>OK</sup>.
	- **Expert Mode** to sound a beep only.
	- **Prompt Mode** to prompt for required information.
	- **Readout Mode** to prompt for required information and to read the text displayed on the main screen.

To change the ASR dialing region:

- 1. Press and hold  $\sim$  or SPEAKER
- 2. Press **SETTINGS** (right softkey) > **Dialing Region**.
- 3. Highlight an option and press  $(0)$ .
	- **North America** to recognize only numbers valid in North America.
	- **Other** to recognize any number regardless of location.

To display the ASR software version:

- 1. Press and hold or SPEAKER
- 2. Press **SETTINGS** (right softkey) > **About**.

### <span id="page-79-0"></span>*Manage Voice Memos*

Use your phone's Voice Memo to record brief memos to remind you of important events, phone numbers, or grocery list items and to record call memos of the other party's voice during a phone call.

**Note:** You can store up to 2000 memos on your phone. Maximum recording time depends on the available memory space on your phone.

#### Record Voice Memos

To record an audio memo:

- 1. Press  $\left($ <sup>ok</sup> > Tools > Voice Services > Voice Memo > Record.
- 2. Start recording after the beep.
- 3. To stop recording, press  $\sqrt{max}$ , or **STOP** (right softkey).

To record the other party's voice during a phone call:

- 1. During a call, press **OPTIONS** (right softkey) > **Voice Memo**.
- 2. Start recording after the beep.

#### **Note:** Only the other party's voice is recorded during this process.

3. To stop recording, press **FACK** or **STOP** (left softkey).

#### Play Voice Memos

To play one or all memos:

- 1. Press  $\overline{ox}$  > **Tools** > **Voice Services** > **Voice Memo** > List.
- 2. Highlight the memo you want to play and press  $(x)$ .

 $-$  or  $-$ 

Press **OPTIONS** (right softkey) > **Play** > **All** to play all memos continuously.

To play multiple memos:

- 1. Press  $\left($ <sup>ok</sup> > Tools > Voice Services > Voice Memo > List.
- 2. Press **OPTIONS** (right softkey) > **Play** > **Multiple** and select memos you want to play.
- 3. Press **PLAY** (left softkey).

#### Voice Memo Options

Your phone offers several options for managing voice memos you have recorded.

- 1. Press  $\left(\begin{array}{c} \n0_K \\ \n\end{array}\right)$  > Tools > Voice Services > Voice Memo > List.
- 2. Highlight a memo and press **OPTIONS** (right softkey) to display available voice memo options:
	- **Play** to play selected memos or all memos. Select from **This**, **Multiple**, or **All**.
	- **Speaker On** or **Speaker Off** to activate or deactivate the speakerphone mode.
	- **Edit Title** to edit the title of a memo.
	- **Properties** to display information about a memo.
	- **Type Filter** to filter only audio memos, only call memos, or to display all memos.
	- **Sort by** to sort memos by time recorded, name, or file size.
- **Go to Time** to set the point from which the memo starts playing.
- **Send Media** to send a memo by attaching it to a message (if applicable).
- **Delete** to delete either selected memos or all memos. Select from **This**, **Multiple**, or **All**.

# *Calculator*

Your phone comes with a built-in calculator.

- 1. Press  $\overline{ox}$  > Tools > Calculator.
- 2. Enter numbers using your keypad.
	- Press the appropriate key for an arithmetic option  $( + \times \div ).$
	- **Press the left softkey to enter a decimal point.**
	- **Press CLEAR** (right softkey) to clear all numbers.
- 3. Press <sup>ok</sup> for the total.

## *World Clock*

You can view the local time in various cities around the world.

To view the time in different locations:

- 1. Press  $\overline{OX}$  > Tools > World Clock.
- 2. Press the navigation key left or right to scroll through different time zones.
- **Note:** Press **OPTIONS** (right softkey) > **Standard** or **Summer** to change between daylight saving time and standard time.

# *Countdown Timer*

This feature allows you to use your phone as a countdown timer to alert you when a specified period of time has elapsed. You can set up to five timers.

- 1. Press  $\left($ <sup>ok</sup> > Tools > Countdown.
- 2. Highlight a countdown timer number and press  $(0)$ .
- 3. Highlight a setting and press  $\overline{\text{o}$ <sub>K</sub>
	- **Time** to enter the length of the countdown.
- **Alarm** to set the countdown alarm to on or off.
- 4. Press **SAVE** (left softkey).

**Tip:** Press **ON** or **OFF** (left softkey) to toggle the countdown alarm on and off.

## *Stopwatch*

You can record split times or lap times with the built-in stopwatch.

- 1. Press  $\overline{\text{ok}}$  > Tools > Stopwatch.
- 2. Press **MODE** (left softkey) to select split timing or lap timing.
- 3. Press **START** (right softkey) to start the stopwatch.
- 4. Press **SPLIT** or **LAP** (left softkey) to record the time.
- 5. Press **STOP** (right softkey) to stop timing.
- 6. Press **RESET** (left softkey) to reset the stopwatch to zero.

# *Camera*

You can use the camera to take and share pictures. Your phone comes with a 2.0 megapixel camera.

Take [Pictures](#page-83-0)

Store [Pictures](#page-86-0)

[Send Pictures](#page-87-0)

# <span id="page-83-0"></span>*Take Pictures*

Taking pictures with your phone's built-in camera is as simple as choosing a subject, aiming the lens, and pressing a button.

[Take a Picture](#page-83-1)

[Assign Pictures](#page-84-0)

[Camera Mode Options](#page-84-1)

[Camera Settings](#page-86-1)

## <span id="page-83-1"></span>*Take a Picture*

It's easy to take a picture.

1. Press <sup>OK</sup> > **Photos** > **Camera** to activate camera mode. Additional camera options are available. See [Camera Mode Options](#page-84-1) for more information.

**Shortcut:** To activate camera mode, you can also press and hold the camera key ( $\circ$ ).

- 2. Using the phone's main screen as a viewfinder, aim the camera lens at your subject.
- 3. Press  $\bullet$ ,  $\circ$  , or **CAPTURE** (left softkey) until the shutter sounds. The picture will automatically be saved in the selected storage area. See Store [Pictures.](#page-86-0)
	- To return to camera mode to take another picture, press **CAMERA** (left softkey),  $\boxed{\circ}$ , or  $\boxed{\circ}$
- 4. Press **OPTIONS** (right softkey) for more options.
	- **Send** to send your picture in a message. See [Send Pictures.](#page-87-0)
	- **Assign** to assign a picture as a picture ID or as a wallpaper. See [Assign Pictures.](#page-84-0)
- **Delete** to delete the picture you just took.
- **Review Media** to go to the My Photos folder to review your saved pictures.
- **Details/Edit** to edit your picture or display details relating to your pictures.

### <span id="page-84-0"></span>*Assign Pictures*

Assign a picture as a wallpaper or as a picture ID.

- 1. Take a picture. See steps 1-3 on [Take a Picture.](#page-83-1)
- 2. With the picture displayed, press **OPTIONS** (right softkey) > **Assign**, and select an option.
	- **Picture ID** to assign the picture to a Contacts entry as well as to unsaved phone numbers, or to private and unknown phone numbers. See [Select a Picture ID.](#page-39-0)
	- **Wallpaper** to assign the picture as a wallpaper.

#### **Tip:** You can also assign pictures from the My Photos menu. See [My Photos Folder Options.](#page-86-2)

### <span id="page-84-1"></span>*Camera Mode Options*

Various options are available from camera mode.

Press **OPTIONS** (right softkey) in camera mode to display additional camera options:

- **Picture Mode** to select a picture mode from **Normal**, **Beach/Snow**, **Scenery**, **Mirror Image**, or **Night/Dark**.
- **Zoom** to zoom in on a subject. See [Zoom.](#page-85-0)
- **Self-Timer** to activate the camera's timer. See [Self-timer.](#page-85-1)
- **Fun Tools** to select an option from the following:
	- **Multiple Shots** to take multiple shots. See [Multiple Shots.](#page-85-2)
	- **Fun Frames** to select your favorite fun picture frame to decorate your picture (displayed only when the resolution setting is 0.3M [480x640] or 0.1M [240x320]).
	- **Color Tone** to select a wide variety of color tones for the picture.
- **Image Controls** to adjust settings for **Brightness**, **White Balance**, **Sharpness**, or **Contrast**.
- **Camera Settings** to adjust **Resolution**, **Quality**, and other settings. See [Camera](#page-86-1)  [Settings.](#page-86-1)
- **Review Media** to go to the My Photos folder to review your saved pictures.
- **Key Guidance** to show keypad shortcuts in camera mode.
- **User Settings** to provide convenient access to your favorite settings.

#### <span id="page-85-1"></span>Self-timer

- 1. From camera mode, press **OPTIONS** (right softkey) > **Self-Timer**.
- 2. Highlight a delay time (5 Seconds or 10 Seconds) and press (ok).
- 3. Press  $\bullet$ ,  $\bullet$ , or **START** (left softkey) when you are ready to start the timer. (A countdown is displayed in the middle of the screen and your phone will beep during the countdown.)
- 4. Get ready for the picture. (When the timer is down to three seconds, the tone of the beep will change.)

To cancel the self-timer after it has started:

► Press **CANCEL** (right softkey) or *BACK*.

#### <span id="page-85-2"></span>Multiple Shots

This feature allows you to take three, six, or nine shots in a continuous sequence. When you take multiple shots, the  $\Box$  icon will be displayed on the upper left corner of the screen.

1. From camera mode, press **OPTIONS** (right softkey) > **Fun Tools** > **Multiple Shots**.

#### **Note:** When taking multiple shots, the resolution is temporarily set to **0.1M (240x320)**.

- 2. Highlight an option (3 Shots, 6 Shots, or 9 Shots) and press <sup>ok</sup>.
	- **Select Off to deactivate the multiple shots option.**
- 3. Highlight the duration of the interval between shots (**Normal** or **Fast**) and press <sup>(OK</sup>).
- 4. Press  $\bullet$ ,  $\bullet$ , or **CAPTURE** (left softkey) to take the pictures. (The screen will display up to nine thumbnail pictures.)

#### <span id="page-85-0"></span>Zoom

This feature allows you to zoom in on an object when you take a picture. You can adjust the zoom from 1x to 12x.

1. From camera mode, press the navigation key right to zoom in or left to zoom out.

 $-$  or  $-$ 

From camera mode, press the volume button up to zoom in or down to zoom out.

2. Press  $\bullet$ ,  $\circ$ , or **CAPTURE** (left softkey) to take a picture.

### <span id="page-86-1"></span>*Camera Settings*

You can customize the camera settings.

- 1. From camera mode, press **OPTIONS** (right softkey) > **Camera Settings**.
- 2. Highlight an option and press  $(0)$ :
	- **Resolution** to select a picture's file size from **2.0M (1200x1600)**, **1.3M (960x1280)**, **0.3M (480x640)**, or **0.1M (240x320)**.
	- **Quality** to select the picture quality setting (**Fine**, **Normal**, or **Economy**).
	- **Shutter Sound** to select a shutter sound (**Default**, "**Say Cheese**," or "**Ready**").
	- **Status Bar** to display or hide status indicators and softkeys. These can be revealed or hidden by pressing the navigation key up or down.
	- **Auto Review** to select whether or not the picture is displayed for review after you take a picture.

## <span id="page-86-0"></span>*Store Pictures*

Your phone's picture storage area is called **My Photos**. From the My Photos folder, you can view all the pictures you have stored there, delete files, and access additional options.

[Review Pictures in the My Photos](#page-86-3) Folder

[My Photos Folder Options](#page-86-2)

Review Pictures [in the Assigned Media Folder](#page-87-1)

### <span id="page-86-3"></span>*Review Pictures in the My Photos Folder*

To review your stored pictures in the My Photos folder:

► Press > **My Photos**.

### <span id="page-86-2"></span>*My Photos Folder Options*

When you are viewing the My Photos folder, press **SEND** (left softkey) to send your pictures (see [Send Pictures\)](#page-87-0), or **OPTIONS** (right softkey) to display the following options:

- **Select Multiple** to select multiple pictures.
- **Slideshow** to view your pictures in slideshow mode (only available when you save two or more pictures to the folder).
- **Assign** to assign a picture as a picture ID or as a wallpaper.
- **Delete** to delete pictures. Select **This**, **Selected**, or **All**.
- **Note:** Deleting data will free up memory space in your phone to enable you to take more pictures.
	- **Details/Edit** to edit or display details relating to your pictures.
		- **Text Caption** to edit the selected picture's caption.
		- **Special Effects** to select from **Fun Frames**, **Color Tone**, **Fun Stamps**, or **Rotate**.
		- **Resize** to resize the selected picture. Select **1.3M (960x1280)**, **0.3M (480x640)**, or **0.1M (240x320)**. (Some options may not be available depending on the size of picture you have.)
		- **Trimming** to crop the selected picture.
		- **Photo Info** to display information such as the picture's caption, time/date, and size.
		- **Full Screen** to display the selected picture in full screen view.

### <span id="page-87-1"></span>*Review Pictures in the Assigned Media Folder*

The Assigned Media folder automatically stores copies of pictures assigned as picture IDs or wallpapers on your phone. See [Assign Pictures.](#page-84-0)

- 1. Press  $\overline{ox}$  > **Tools** > **Assigned Media.**
- 2. Use your navigation key to view and scroll through the pictures. (To switch a picture from thumbnail view to expand view mode, highlight a picture and press  $(9K)$ .

## <span id="page-87-0"></span>*Send Pictures*

Once you have taken a picture, you can use the messaging capabilities of your phone to instantly share it with family and friends as an attachment.

### *Send Pictures Using the Messaging Feature*

- 1. Press  $\circ$  > My Photos.
- 2. Select your pictures to send.
	- **Press OPTIONS** (right softkey) > Select Multiple to select multiple pictures.
- 3. Press **SEND** (left softkey) and select the recipient from the list or from the following options:
- **Go to Contacts** to select a recipient from your Contacts. (Qualifying Contacts entries must contain a wireless phone number or an email address.)
- **MULTIPLE** (left softkey) to select multiple recipients. Press **CONTINUE** (left softkey) when you have finished selecting and entering recipients. (You may include up to 40 recipients per message.)
- **NEW ADDRESS** (right softkey) to enter a recipient's wireless phone number or email address directly. Press **CONTINUE** (left softkey) to proceed.
- 4. Compose a message.
- 5. Confirm the recipients, message, and pictures. (You may also select additional options by pressing the right softkey. Follow the onscreen instructions to add available options.)
- 6. Press **SEND** (left softkey) to send the pictures.

# *Web and Data*

Your phone's data capabilities let you wirelessly access the Internet. This section addresses your phone's data connections and the built-in Web browser.

#### [Data Services](#page-89-0)

**[Browser](#page-90-0)** 

[Download Games, Ringtones, and More](#page-93-0)

# <span id="page-89-0"></span>*Data Services*

When subscribed to a Boost plan with data, you are ready to start enjoying the advantages of data services. This section will help you learn the basics of using your data services, including launching a data connection and navigating the Web with your phone.

**Note:** Access to data services may depend on the data coverage within your area. Please check [boostmobile.com](http://www.boostmobile.com/) for latest coverage info.

[Launch a Web Connection](#page-89-1)

[Data Connection Status and Indicators](#page-89-2)

## <span id="page-89-1"></span>*Launch a Web Connection*

Launching a Web connection is as simple as opening the browser on your phone.

- ► Press <sup>ok</sup> > **Web**. (Your data connection starts and you see the home page.)
- **Tip:** To change the default launch page to the last page you viewed, press **Options** (right softkey) and select **Browser settings** > **Startup page** > **Use the last page I visited** > **Confirm** (left softkey).

### <span id="page-89-2"></span>*Data Connection Status and Indicators*

Your phone displays the current status of your data connection through indicators at the top of the screen. The following symbols are used:

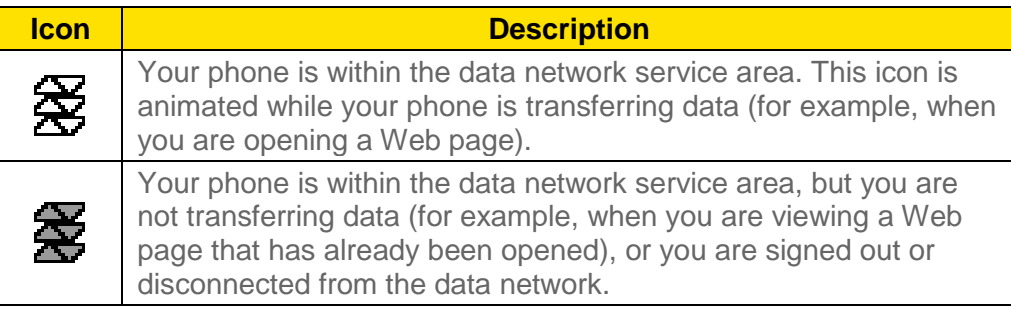

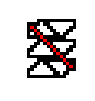

Your phone is outside of the data network service area.

## <span id="page-90-0"></span>*Browser*

Your phone's Web browser gives you access to websites on the go, using data connections.

[Learn to Navigate](#page-90-1) the Web

#### [Browser Menu](#page-91-0)

### <span id="page-90-1"></span>*Learn to Navigate the Web*

Navigating through menus and websites during a data session is easy once you've learned a few basics.

#### **Softkeys**

During a data session, the bottom line of your phone's display screen contains one or more softkeys. These keys are shortcut controls for navigating around the Web, and they correspond to the softkeys directly below the phone's display screen.

#### **Tip:** Depending on which websites you visit, the labels on the softkeys may change to indicate their function.

To use softkeys:

► Press a softkey. (If an additional pop-up menu is displayed when you press the softkey, select the menu items using your keypad [if they're numbered], or by highlighting the option and pressing  $(0K)$ .)

#### **Scrolling**

As with other parts of your phone's menu, you'll have to scroll up and down to see everything on some websites.

To scroll line by line through websites:

► Press the navigation key up or down.

#### **Selecting**

Once you've learned how to use softkeys and scroll, you can start navigating the Web.

To select onscreen items:

 $\triangleright$  Use the navigation key to highlight an item and press  $($ <sup>ok</sup>.

#### **Tip:** If the items on a page are numbered, you can use your keypad (number keys) to select an item.

Links, which are displayed as underlined text, allow you to jump to Web pages, select special functions, or even place phone calls.

To select links:

 $\blacktriangleright$  Highlight the link and press the appropriate softkey.

#### Go Back

To go back one page:

- ► Press BACK on your phone.
- **Tip:** You can also use **FINCK** for deleting text (like a BACKSPACE key) when you are entering text.

### <span id="page-91-0"></span>*Browser Menu*

Although the home page offers a broad and convenient array of sites and services for you to browse, not all sites are represented, and certain functions, such as going directly to specific websites, are not available. For these and other functions, you will need to use the browser menu. The browser menu offers additional options to expand your use of the Web on your phone.

#### Open the Browser Menu

You may open the browser menu anytime you have an active data session, from any page you are viewing.

► From any open Web page, press **Navigation** (left softkey). Use the navigation window for the following operations.

To open a specific page:

► Highlight the text input field on the top, enter a URL and press <sup>ok</sup>.

To open a new window:

► Highlight **Open a new page** and press <sup>ok</sup>

To switch windows:

 $\triangleright$  Highlight the icon for the page you want to display and press  $($ <sup>ok</sup>.

To close a window:

 $\blacktriangleright$  Highlight  $\boxed{\boxtimes}$  in the top right corner for the page you want to close and press  $(x)$ .

To go back a page:

 $\blacktriangleright$  Highlight  $\blacktriangleleft$  and press  $\circ\kappa$ .

To go forward a page:

 $\triangleright$  Highlight  $\triangleright$  and press  $\circ$  .

To reload a page:

 $\triangleright$  Highlight  $\boxed{3}$  and press  $\overset{\circ}{\mathsf{ox}}$ .

#### Open the Browser Options:

► From any open Web page, press **Options** (right softkey).

Options available within the browser menu include:

- **TABC** TABC **TABC** to change the display font size on the Web page.
- **Search the web** to launch a Web search.
- **Add this page to bookmarks** to store the address of the currently viewed Web page.
- **View all bookmarks** to display a bookmark list.
- **View browsing history** to display a list of the Web pages visited.
- **Send this page to a friend** to send a URL of the currently viewed Web page.
- **Overview Mode** to display the entire Web page.
- **Browser settings** 
	- **Startup page** to change the default launch page.
	- **Automatic Overview Mode** to change the default view to overview mode.
	- **Default zoom size** to select the zoom value.
	- **Do not show images/Show images** to display or hide the images on the Web page.
	- **Icon row** to display or hide the area showing icons.
	- **Popups** to allow or block pop-ups.
	- **Clear private data** to delete the cookies, cache, history, or stored passwords.
- **Advanced**
	- **Page information** to display information about the currently viewed page.
	- **Browser information** to display information about the browser.
	- **Disable JavaScript/Enable JavaScript** to disable or enable Java scripting.
	- **Disable error log/Enable error log** to set whether to save error logs (text files useful for debugging browser errors). To display the error log, select the **View error log** option from the submenu (available only when the error log is enabled).
	- **Do not send referrer header/Send referrer header** to set whether to send HTTP URL referrer information.
	- **Turn off redirect prompt/Turn on redirect prompt** to set whether to display a prompt when your data is being redirected.
	- **Root certificate** to display the certifications.
	- **Disable Virtual Mouse/Enable Virtual Mouse** to activate or deactivate the virtual mouse.
	- **Virtual Mouse** to set the speed of the virtual mouse.
	- **Reset browser** to reset all browser settings.

# <span id="page-93-0"></span>*Download Games, Ringtones, and More*

You have access to a dynamic variety of downloadable content, such as games, ringtones, and other applications. (Additional charges may apply.)

#### Access the Download Menus

- 1. Press  $\overline{ox}$  > My Stuff.
- 2. Select a download category (**Games**, **Ringtones**, **Applications**, **Ringback Tones**, or **Chat Flirt Fun**).
- 3. Select **Get Stuff** (not necessary in the case of **Ringback Tones** or **Chat Flirt Fun**). The browser will start and take you to the corresponding download menu.
- 4. Follow the onscreen prompts to select an item to download.

#### Download an Item

Once you've selected an item you wish to download, highlight it and press <sup>ok</sup>. You will see a summary page for the item including its title, the vendor, the download details, and the cost. Links allow you to view the license information page, which outlines the price, license type, and length of license for the download, and the Terms of Use page, which details the Premium Services Terms of Use and your responsibility for payment.

To download a selected item:

1. From the information page, use your navigation key to move the cursor over **Buy**. When the cursor changes from an arrow into a hand, press <sup>OK</sup>. The item will download automatically. When you see the **NEW DOWNLOAD** screen, you have successfully downloaded the item to your phone.)

#### **Note:** If you have not previously purchased an item, you will be prompted to create your purchasing profile.

- 2. Select an option to continue:
	- Select a menu such as **Run/Open/Listen/View** to start the downloaded item. Your data session will end, and your phone will redirect you to the appropriate phone menu screen.
	- **Select Assign** to assign a ringtone or wallpaper to a phone function.
	- Select **Settings** to configure downloaded games or applications.
	- **Select Shop** to browse for other items to download.
	- **Press**  $\infty$  to quit the browser and return to standby mode.

#### **Note:** Services may be available for an additional subscription fee. Visit [boostmobile.com](http://www.boostmobile.com/) or call Boost Customer Care for additional information.

# *GPS Services*

Your phone's built-in GPS capability gives you access to a number of location-based services.

#### Location [Services](#page-95-0)

# <span id="page-95-0"></span>*Location Services*

Before using any of the location-based services, you must turn on your phone's location feature.

To enable your phone's location feature:

- 1. Press  $\left(\sqrt{aK}\right)$  > **Settings** > Others > Location > On/Off. (You will see the Location disclaimer.)
- 2. Read the disclaimer and press <sup>OK</sup>.
- 3. Select **On**.

When the Location feature is on, your phone's standby screen will display the  $\mathbb{C}$  icon. When Location is turned off, your phone will display the  $\mathbb{Q}_\mathbf{X}$  icon.

To send the GPS log to other devices:

- 1. Press  $\overline{ox}$  > Settings > Others > Location > NMEA Output.
- 2. Select **USB**.
- **Note:** Turning Location on will allow the network to detect your position using GPS technology, making some Boost applications and services easier to use. Turning Location off will disable the GPS location function for all purposes except 911, but will not hide your general location based on the cell site serving your call. No application or service may use your location without your request or permission. GPS-enhanced 911 is not available in all areas.

# *Important Safety Information*

This phone guide contains important operational and safety information that will help you safely use your phone. Failure to read and follow the information provided in this phone guide may result in serious bodily injury, death, or property damage.

# *General Precautions*

There are several simple guidelines to operating your phone properly and maintaining safe, satisfactory service.

- To maximize performance, do not touch the portions of your phone where the internal antennas are located while using the phone.
- Speak directly into the mouthpiece. Avoid exposing your phone and accessories to rain or liquid spills. If your phone does get wet immediately turn the power off and remove the battery.
- Do not expose your phone to direct sunlight for extended periods of time (such as on the dashboard of a car).
- Although your phone is quite sturdy, it is a complex piece of equipment and can be broken. Avoid dropping, hitting, bending, or sitting on it.
- Any changes or modifications to your phone not expressly approved in this document could void your warranty for this equipment and void your authority to operate this equipment.
- Authorized personnel should service your phone and accessories. Failure to do so may be dangerous and void your warranty.

# *Maintaining Safe Use of and Access to Your Phone*  Do Not Rely on Your Phone for Emergency Calls

Mobile phones operate using radio signals, which cannot guarantee connection in all conditions. Therefore you should never rely solely upon any mobile phone for essential communication (e.g., medical emergencies). Emergency calls may not be possible on all wireless networks or when certain network services or mobile phone features are in use. Check with your local service provider for details.

#### Using Your Phone While Driving

Using your phone while driving (or operating the phone without a hands-free device) is prohibited in certain jurisdictions. Laws vary as to specific restrictions. Remember to focus on driving first.

#### Following Safety Guidelines

To operate your phone safely and efficiently, always follow any special regulations in a given area. Turn your phone off in areas where use is forbidden or when it may cause interference or danger.

#### Using Your Phone Near Other Electronic Devices

Most modern electronic equipment is shielded from radio frequency (RF) signals. However, RF signals from wireless phones may affect inadequately shielded electronic equipment.

RF signals may affect improperly installed or inadequately shielded electronic operating systems or entertainment systems in motor vehicles. Check with the manufacturer or their representative to determine if these systems are adequately shielded from external RF signals. Also check with the manufacturer regarding any equipment that has been added to your vehicle.

#### Personal Implantable Medical Devices

Consult the manufacturer of any personal medical devices, such as pacemakers and hearing aids, to determine if they are adequately shielded from external RF signals.

#### **Note**: Always request permission before using the phone in healthcare facilities or near medical equipment.

#### Turning Off Your Phone Before Flying

To prevent possible interference with aircraft systems, the U.S. Federal Aviation Administration (FAA) regulations require you to have permission from a crew member to use your phone while the plane is on the ground. To help prevent the risk of interference, regulations prohibit using your phone while the plane is in the air.

#### Turning Off Your Phone in Dangerous Areas

To avoid interfering with blasting operations, turn your phone off when in a blasting area or in other areas with signs indicating two-way radios should be turned off. Construction crews often use remote-control RF devices to set off explosives.

Turn your phone off when you're in any area that has a potentially explosive atmosphere. Although it's rare, your phone and accessories could generate sparks. Sparks can cause an explosion or fire, resulting in bodily injury or even death. These areas are often, but not always, clearly marked. They may include:

- **Fueling areas, such as gas stations.**
- Below deck on ships and boats.
- **Fuel or chemical transfer or storage facilities.**
- Areas where the air contains chemicals or particles such as grain, dust, or metal powders.
- Any other area where you would normally be advised to turn off your vehicle's engine, for example.

#### **Note**: Never transport or store flammable gas, flammable liquids, or explosives in the compartment of your vehicle that contains your phone or accessories.

#### Restricting Children's Access to Your Phone

Your phone is not a toy. Do not allow children to play with it as they could hurt themselves and others, damage the phone, make inadvertent emergency calls, or make other calls that may impact your Boost account.

# *Using Your Phone With a Hearing Aid Device*

A number of Boost phones have been tested for hearing aid device compatibility. When some wireless phones are used with certain hearing devices (including hearing aids and cochlear implants), users may detect a noise which can interfere with the effectiveness of the hearing device.

Some hearing devices are more immune than others to this interference noise, and phones also vary in the amount of interference noise they may generate. ANSI standard C63.19 was developed to provide a standardized means of measuring both wireless phone and hearing devices to determine usability rating categories for both.

Ratings have been developed for mobile phones to assist hearing device users to find phones that may be compatible with their hearing device. Not all phones have been rated for compatibility with hearing devices. Phones that have been rated have a label located on the box. **Your Coast has an M4 and a T4 rating**.

These ratings are not guarantees. Results will vary depending on the user's hearing device and individual type and degree of hearing loss. If a hearing device is particularly vulnerable to interference noise, even a phone with a higher rating may still cause unacceptable noise levels in the hearing device. Trying out the phone with your hearing device is the best way to evaluate it for your personal needs.

**M-Ratings**: Phones rated M3 or M4 meet FCC requirements for hearing aid compatibility and are likely to generate less interference to hearing devices than unrated phones. (M4 is the better/higher of the two ratings.)

**T-Ratings**: Phones rated T3 or T4 meet FCC requirements and are likely to be more usable with a hearing device's telecoil ("T Switch" or "Telephone Switch") than unrated phones. (T4 is the better/higher of the two ratings. Note that not all hearing devices have telecoils in them.)

**Note:** This phone has been tested and rated for use with hearing aids for some of the wireless technologies that it uses. However, there may be newer wireless technologies used in this

phone that have not been tested yet for use with hearing aids. It is important to try the different features of this phone thoroughly and in different locations, using your hearing aid or cochlear implant, to determine if you hear any interfering noise. Consult your service provider or the manufacturer of this phone for information on hearing aid compatibility. If you have questions about return or exchange policies, consult your service provider or phone retailer.

Hearing aid devices may also be measured for immunity to interference noise from wireless phones and should have ratings similar to phones. Ask your hearing healthcare professional for the rating of your hearing aid. Add the rating of your hearing aid and your phone to determine probable usability:

- Any combined rating equal to or greater than six offers excellent use.
- Any combined rating equal to five is considered normal use.
- Any combined rating equal to four is considered usable.

Thus, if you pair an M3 hearing aid with an M3 phone, you will have a combined rating of six for "excellent use." This is synonymous for T ratings.

Boost further suggests you experiment with multiple phones (even those not labeled M3/T3 or M4/T4) while in the store to find the one that works best with your hearing aid device. Should you experience interference or find the quality of service unsatisfactory after purchasing your phone, promptly return it to the store. More information about hearing aid compatibility may be found at: [http://www.fcc.gov,](http://www.fcc.gov/) [http://www.fda.gov,](http://www.fda.gov/) and [http://www.accesswireless.org.](http://www.accesswireless.org/)

#### Getting the Best Hearing Device Experience With Your Phone

To further minimize interference, move the phone around to find the point with least interference.

# *Caring for the Battery*

#### Protecting Your Battery

The guidelines listed below help you get the most out of your battery's performance.

- Recently there have been some public reports of wireless phone batteries overheating, catching fire or exploding. It appears that many, if not all, of these reports involve counterfeit or inexpensive, aftermarket-brand batteries with unknown or questionable manufacturing standards. Boost is not aware of similar problems with Boost phones resulting from the proper use of batteries and accessories approved by the manufacturer of your phone. Use only manufacturer-approved batteries and accessories found through your phone's manufacturer. Buying the right batteries and accessories is the best way to ensure they're genuine and safe.
- Do not disassemble or open crush, bend or deform, puncture or shred the battery.
- Do not modify or remanufacture, attempt to insert foreign objects into the battery, immerse or expose to water or other liquids, expose to fire, explosion or other hazard.
- Avoid dropping the phone or battery. If the phone or battery is dropped, especially on a hard surface, and the user suspects damage, take it to a service center for inspection.
- Improper battery use may result in a fire, explosion or other hazard.
- Do not short circuit a battery or allow metallic conductive objects to contact battery terminals.
- Keep the metal contacts on top of the battery clean.
- Battery usage by children should be supervised.

#### **Charging**

- $\bullet$  In order to avoid damage, charge the battery only in temperatures that range from 32 $\degree$ F to 113°F (0°C to 45°C).
- Don't use the battery charger in direct sunlight or in high humidity areas, such as the bathroom.
- The battery may need recharging if it has not been used for a long period of time.
- It's best to replace the battery when it no longer provides acceptable performance. It can be recharged hundreds of times before it needs replacing.

#### **Storing**

- Don't store the battery in high temperature areas for long periods of time. It's best to follow these storage rules:
	- **Less than one month:** -4°F to 140°F (-20°C to 60°C)
	- **More than one month:** -4°F to 113°F (-20°C to 45°C)

#### Disposal of Lithium Ion (Li-Ion) Batteries

- Promptly dispose of used batteries in accordance with local regulations.
- Never dispose of the battery by incineration.
- Do not handle a damaged or leaking Li-Ion battery as you can be burned.
- For safe disposal options of your Li-Ion batteries, contact your nearest Boost authorized service center.

#### **Special Note:** Be sure to dispose of your battery properly. In some areas, the disposal of batteries in household or business trash may be prohibited.

# *Radio Frequency (RF) Energy*

#### Understanding How Your Phone Operates

Your phone is basically a radio transmitter and receiver. When it's turned on, it receives and transmits radio frequency (RF) signals. When you use your phone, the system handling your call controls the power level. This power can range from 0.006 watt to 0.2 watt in digital mode.

#### Knowing Radio Frequency Safety

The design of your phone complies with updated NCRP standards described below.

In 1991–92, the Institute of Electrical and Electronics Engineers (IEEE) and the American National Standards Institute (ANSI) joined in updating ANSI's 1982 standard for safety levels with respect to human exposure to RF signals. More than 120 scientists, engineers and physicians from universities, government health agencies and industries developed this updated standard after reviewing the available body of research. In 1993, the Federal Communications Commission (FCC) adopted this updated standard in a regulation. In August 1996, the FCC adopted hybrid standard consisting of the existing ANSI/IEEE standard and the guidelines published by the National Council of Radiation Protection and Measurements (NCRP).

#### Body-Worn Operation

To maintain compliance with FCC RF exposure guidelines, if you wear a handset on your body, use the Boost-supplied or Boost-approved carrying case, holster or other body-worn accessory. If you do not use a body-worn accessory, ensure the antennas are at least **0.591inches (1.5 centimeters)** from your body when transmitting. Use of non-Boost-approved accessories may violate FCC RF exposure guidelines.

Other accessories used with this phone for body-worn operations must not contain any metallic components and must provide at least **0.591inches (1.5 centimeters)** separation distance between the antennas and the user's body.

For more information about RF exposure, visit the FCC website at [http://www.fcc.gov.](http://www.fcc.gov/)

## *Specific Absorption Rates (SAR) for Wireless Phones*

The SAR is a value that corresponds to the relative amount of RF energy absorbed in the head of a user of a wireless handset.

The SAR value of a phone is the result of an extensive testing, measuring and calculation process. It does not represent how much RF the phone emits. All phone models are tested at their highest value in strict laboratory settings. But when in operation, the SAR of a phone can be substantially less than the level reported to the FCC. This is because of a variety of factors

including its proximity to a base station antenna, phone design and other factors. What is important to remember is that each phone meets strict federal guidelines. Variations in SARs do not represent a variation in safety.

All phones must meet the federal standard, which incorporates a substantial margin of safety. As stated above, variations in SAR values between different model phones do not mean variations in safety. SAR values at or below the federal standard of 1.6 W/kg are considered safe for use by the public. The highest reported SAR values of the Coast are:

#### **Cellular CDMA mode (Part 22):**

Head: 0.33 W/kg; Body-worn: 1.21 W/kg

**PCS mode (Part 24):** 

Head: 1.45 W/kg; Body-worn: 0.88 W/kg

#### **BC10 CDMA mode (Part 90):**

Head: 0.39 W/kg; Body-worn: 1.33 W/kg

#### FCC Radio Frequency Emission

This phone meets the FCC Radio Frequency Emission Guidelines.

FCC ID number: V65S2151

More information on the phone's SAR can be found from the following FCC website: [http://www.fcc.gov/oet/ea/.](http://www.fcc.gov/oet/ea/)

### *FCC Notice*

This device complies with Part 15 of the FCC Rules. Operation is subject to the following two conditions: (1) this device may not cause harmful interference, and (2) this device must accept any interference received, including interference that may cause undesired operation.

Changes or modifications not expressly approved by the party responsible for compliance could void the user's authority to operate the equipment.

#### **Note**: This equipment has been tested and found to comply with the limits for a Class B digital device, pursuant to Part 15 of the FCC Rules.

These limits are designed to provide reasonable protection against harmful interference in a residential installation. This equipment generates, uses and can radiate radio frequency energy and, if not installed and used in accordance with the instructions, may cause harmful interference to radio communications.

However, there is no guarantee that interference will not occur in a particular installation.

If this equipment does cause harmful interference to radio or television reception, which can be determined by turning the equipment off and on, the user is encouraged to try to correct the interference by one or more of the following measures:

- Reorient the direction of the internal antennas.
- Increase the separation between the equipment and receiver.
- Connect the equipment into an outlet on a circuit different from that to which the receiver is connected.
- Consult the dealer or an experienced radio/TV technician for help.

# *Owner's Record*

The model number, regulatory number, and serial number are located on a nameplate inside the battery compartment. Record the serial number in the space provided below. This will be helpful if you need to contact us about your phone in the future.

Model: Coast

Serial No.:

# *Manufacturer's Warranty*

Your phone has been designed to provide you with reliable, worry-free service. If for any reason you have a problem with your equipment, please refer to the manufacturer's warranty in this section.

# *Manufacturer's Warranty*

Kyocera Communications, Inc. ("KYOCERA") offers you, the original purchaser who has purchased the enclosed subscriber unit ("Product") only from an authorized dealer in the United States, a limited warranty that the Product, including accessories in the Product's package, will be free from defects in material or workmanship as follows:

**A. ONE (1) YEAR LIMITED WARRANTY:** For a period of one (1) year from the date of original purchase, KYOCERA will, at its option, either repair or replace a defective Product (with new or rebuilt parts/replacements).

**B. LIMITED WARRANTY ON REPAIRED/REPLACED PRODUCTS**: For a period equal to the remainder of the limited warranty period on the original Product or, on warranty repairs which have been effected on Products for 90 days after the date of its repair or replacement, whichever is longer, KYOCERA will repair or replace (with new or rebuilt parts/replacements) defective parts or Products used in the repair or replacement of the original Product under the Limited Warranty on it.

Proof that the Product is within the warranty period in the form of a bill of sale or warranty repair document that includes the date of purchase, Product serial number and the authorized dealer's name and address must be presented to obtain warranty service.

This limited warranty is not transferable to any third party, including but not limited to any subsequent purchaser or owner of the Product. Transfer or resale of a Product will automatically terminate warranty coverage with respect to it.

This limited warranty covers batteries only if battery capacity falls below 80% of rated capacity or the battery leaks. Also this limited warranty does not cover any battery if (i) the battery has been charged by a battery charger not specified or approved by KYOCERA for charging the battery, (ii) any of the seals on the battery are broken or show evidence of tampering, or (iii) the battery has been used in equipment other than the Kyocera device for which it is specified.

This limited warranty covers the Product only as originally supplied and does not cover and is void with respect to the following: (i) Products which have been improperly installed, repaired, maintained or modified (including the antenna); (ii) Products which have been subjected to misuse (including Products used in conjunction with hardware electrically or mechanically incompatible or Products used with software, accessories, goods or ancillary or peripheral equipment not supplied or expressly authorized by KYOCERA for use), abuse, accident, physical damage, abnormal use or operation, improper handling or storage, neglect, exposure to fire, water or excessive moisture or dampness or extreme changes in climate or temperature; (iii) Products operated outside published maximum ratings; (iv) cosmetic damage; (v) Products on which warranty stickers or Product serial numbers have been removed, altered, or rendered illegible; (vi) customer instruction; (vii) cost of installation, set up, removal or reinstallation; (viii) signal reception problems (unless caused by defect in material or workmanship); (ix) damage the result of fire, flood, acts of God or other acts which are not the fault of KYOCERA and which the Product is not specified to tolerate, including damage caused by mishandling and blown fuses; (x) consumables (such as memory cards, fuses, etc.); (xi) third party software or applications, data and equipment not originally supplied with the Product; (xii) any Product in which the software has not been updated to the current version; (xiii) any Product in which the operating system has been unlocked (allowing installation of a third party operating system); or (xiv) any Products which have been opened, repaired, modified or altered by anyone other than KYOCERA or a KYOCERA authorized service center. Before returning any Product for service, be sure to back up data and remove any confidential, proprietary, or personal information from the Product. KYOCERA is not responsible for damage to or loss of any software, applications, data or removable storage media.

This warranty is valid only in the United States.

**REPAIR OR REPLACEMENT, AS HEREIN ABOVE PROVIDED, IS YOUR SOLE AND EXCLUSIVE REMEDY FOR BREACH OF THE LIMITED WARRANTY. KYOCERA SHALL HAVE NO LIABILITY FOR ANY INCIDENTAL OR CONSEQUENTIAL DAMAGES, INCLUDING, BUT NOT LIMITED TO LOSS OF PROFITS, LOST SALES, LOSS OF DATA, LOSS OF USE OF THE PRODUCT, OR ANTICIPATED PROFITS ARISING OUT OF USE OR INABILITY TO USE ANY PRODUCT (FOR EXAMPLE, WASTED AIRTIME CHARGES DUE TO THE MALFUNCTION OF A PRODUCT OR LOST APPLICATIONS). THIS WARRANTY DOES NOT COVER PRODUCTS SOLD "AS IS" OR " WITH ALL FAULTS." KYOCERA MAKES NO OTHER EXPRESS WARRANTY WITH RESPECT TO THE PRODUCTS. THE DURATION OF IMPLIED WARRANTIES, INCLUDING IMPLIED WARRANTIES OF MERCHANTABILITY AND FITNESS FOR A PARTICULAR PURPOSE IS LIMITED TO THE DURATION OF THIS EXPRESS WARRANTY.**

Some States do not allow the exclusion or limitation of incidental or consequential damages, or allow limitations on how long an implied warranty lasts, so the above limitations or exclusions may not apply to you.

This limited warranty gives you specific legal rights, and you may have other rights which vary from State to State. To obtain warranty service, contact Kyocera Communications, Inc.

Attention : Customer Services for Wireless Products

Phone : 1-800-349-4478

Web : [http://www.kyocera-wireless.com](http://www.kyocera-wireless.com/)

# *End Users License Agreement*

# *Kyocera Communications, Inc. (*"*Kyocera*"*) End*

# *User License Agreement*

**CAREFULLY READ THE FOLLOWING TERMS AND CONDITIONS ("AGREEMENT") BEFORE USING OR OTHERWISE ACCESSING THE SOFTWARE OR SERVICES PROVIDED WITH YOUR KYOCERA DEVICE. THE SOFTWARE AND SERVICES PROVIDED WITH YOUR KYOCERA DEVICE ARE SOLELY FOR PERSONAL USE BY YOU, THE ORIGINAL END USER, AS SET FORTH BELOW. BY ACTIVATING, USING, DOWNLOADING OR INSTALLING THIS KYOCERA DEVICE AND/OR THE SOFTWARE PROVIDED WITH IT, YOU ARE AGREEING TO BE BOUND BY THE TERMS OF THIS LICENSE AGREEMENT. IF YOU DO NOT AGREE TO THE TERMS AND CONDITIONS OF THIS AGREEMENT, DO NOT USE, DOWNLOAD OR OTHERWISE ACCESS THE SOFTWARE OR SERVICES AND (I) PROMPTLY RETURN THE SOFTWARE OR SERVICE TO KYOCERA OR DELETE IT; OR (II) IF YOU HAVE PURCHASED THE KYOCERA DEVICE ON WHICH THE SOFTWARE OR SERVICE IS PRE-INSTALLED, PROMPTLY RETURN THE DEVICE AND THE ACCOMPANYING SOFTWARE (INCLUDING DOCUMENTATION AND PACKAGING) TO KYOCERA OR THE KYOCERA AUTHORIZED DISTRIBUTOR FROM WHICH YOU PURCHASED THE KYOCERA DEVICE.**

**License**: Subject to the terms and conditions of this Agreement and any other terms that may be incorporated by reference or otherwise presented to you prior to your use of the Software, Kyocera grants you a limited, non-exclusive, license to use Kyocera and third party proprietary software and services found in your Kyocera device and/or packaged with your Kyocera device, including any updates to such material by whatever means provided, and any related documentation ("Software"). You may use the Software only as expressly authorized by this Agreement.

**Limitations**: This Software is licensed for use only on the single Kyocera device you originally purchased. You acknowledge and agree that ownership of the Software and all other rights associated with the Software not expressly granted in this Agreement are retained by Kyocera or its suppliers or licensors. You are not permitted to, in any way, distribute the Software or make it available over a network for use on more than the single Kyocera device for which it was originally supplied. The Software may be copied only as permitted by applicable law and as necessary for backup purposes. You may not remove any proprietary notices or labels on the Software or any copies thereof. You may not in any way, modify, reverse engineer, decompile, disassemble or create derivative works based on the Software (except to the extent that this restriction is expressly prohibited by law). You agree that you will not attempt to circumvent, disable or modify any security technology associated with the Software. You may use the Software only in a manner that complies with all applicable laws in the jurisdictions in

which you use it, including, but not limited to, applicable restrictions concerning copyright and other intellectual property rights and/or the export control regulations.

Some of the Software packaged with your Kyocera device may be provided by third parties ("Third Party Software"). Third Party Software may also be available from third party content distributors such as application stores. Third Party content may be subject to different or additional terms and conditions as determined by the Third Party Software provider. **THIRD PARTY SOFTWARE IS NOT A KYOCERA PRODUCT. KYOCERA IS NOT RESPONSIBLE FOR AND HAS NO LIABILITY WITH REGARD TO THIRD PARTY SOFTWARE.**

**Open Source Software**: The Software contains certain open source software which may be subject to the GNU General Public License ("GPL"), GNU Library/Lesser General Public License ("LGPL") and/or other copyright licenses, disclaimers and notices ("Open Source License Terms"). The applicable Open Source License Terms for the corresponding Open Source Software are reproduced and available at http://www.opensource.org/licenses. Please refer to the Open Source License Terms regarding your rights under such licenses to the Open Source Software. To the extent any such agreement requires that Kyocera provide you the rights to copy, modify, distribute or otherwise use any Open Source Software that are inconsistent with the limited rights granted to you in this Agreement, then such rights in the applicable Open Source License shall take precedence over the rights and restrictions granted in this Agreement, but solely with respect to such Open Source Software.

**Disclaimer of Warranty and Liability**: **THE SOFTWARE IS PROVIDED "AS IS" WITHOUT WARRANTY OF ANY KIND. KYOCERA FURTHER DISCLAIMS ALL WARRANTIES, INCLUDING WITHOUT LIMITATION ANY IMPLIED WARRANTIES OF MERCHANTABILITY, FITNESS FOR A PARTICULAR PURPOSE, NONINFRINGEMENT, TITLE, ACCURACY, CORRESPONDENCE WITH DESCRIPTION AND SATISFACTORY QUALITY. TO THE MAXIMUM EXTENT PERMISSIBLE BY LAW, THE ENTIRE RISK ARISING OUT OF THE USE OR PERFORMANCE OF THE SOFTWARE REMAINS WITH YOU. IN NO EVENT WILL KYOCERA, ITS EMPLOYEES, OFFICERS, SHAREHOLDERS, LICENSORS, SUPPLIERS, CARRIER OR DISTRIBUTOR CUSTOMERS OR AFFILIATES BE HELD LIABLE FOR ANY CONSEQUENTIAL, INCIDENTAL, INDIRECT, SPECIAL, PUNITIVE, OR OTHER DAMAGES WHATSOEVER (INCLUDING, WITHOUT LIMITATION, DAMAGES FOR LOSS OF BUSINESS PROFITS, BUSINESS INTERRUPTION, LOSS OF BUSINESS INFORMATION, OR OTHER PECUNIARY LOSS) ARISING OUT OF THIS AGREEMENT OR THE USE OF OR INABILITY TO USE THE SOFTWARE, WHETHER BASED IN CONTRACT, TORT (INCLUDING NEGLIGENCE), STRICT PRODUCT LIABILITY OR ANY OTHER THEORY, EVEN IF KYOCERA HAS BEEN ADVISED OF THE POSSIBILITY OF SUCH DAMAGES AND EVEN IF ANY LIMITED REMEDY IS DEEMED TO HAVE FAILED ITS ESSENTIAL PURPOSE. KYOCERA**'**S TOTAL LIABILITY FOR ANY DAMAGES UNDER THIS AGREEMENT SHALL NEVER EXCEED THE PURCHASE PRICE YOU PAID FOR THE KYOCERA DEVICE.**

No software is fault free. The Software is designed for use in systems that do not require failsafe performance. You may not use the software in any device or system in which a malfunction
of the software would result in foreseeable risk of loss, injury or death to any person. This includes operation of nuclear or infrastructure facilities, medical equipment, aircraft navigation or communication systems or use in risky or dangerous situations or environments.

**Consent to Use of Data**: You agree that Kyocera, its affiliates and its designated agents may collect and use technical and related information, gathered in any manner, as part of its product support services. Kyocera, its affiliates and designated agents may use this information solely to improve its products or to provide customized services or technologies to you. Kyocera will collect and use this information in accordance with its privacy policy and accordance with applicable data protection laws. Kyocera, its affiliates and designated agents may disclose this information to others, but not in a form that personally identifies you.

**Modification of Software and Terms of Use**: Kyocera reserves the right to from time to time modify any portion of the Software. Kyocera may be required to take these actions due to restrictions from third party licensors or due to safety or security concerns or government restrictions or court orders.

Kyocera reserves the right to modify the terms of this Agreement at its sole discretion. Any such modification will be effective upon Kyocera or a Kyocera affiliate or agent sending notice to you by email, text message, other electronic communication or postal mail. Your continued use of the Software after such notice will constitute your binding acceptance of the Agreement as revised. Additionally, some Software may be subject to different or additional terms presented to you through a separate click-through or other type of agreement or notice prior to your use of such Software.

**Termination**: This License Agreement will automatically terminate without notice from or action by Kyocera if you fail to comply with any term hereof.

**Governing Law**: This Agreement is governed by the laws of State of California except any conflict of law provisions. The U.N. Convention on Contracts for the International Sales of Goods is hereby excluded in its entirety from this Agreement.

**Severability**: If any provision of this Agreement is found to be invalid, illegal or unenforceable, the validity, legality or enforceability of the remaining provisions will not in any way be impacted or impaired.

**Entire Agreement**: By using or otherwise accessing the Software, you agree that this Agreement sets forth the entire agreement between you and Kyocera with regard to the Software and supersedes all prior agreements, notwithstanding the terms of any such agreements.

## *Copyrights*

© 2013 Kyocera Corporation. All Rights Reserved. Boost, the Logo, Re-Boost and Boost Mobile are trademarks of Boost Worldwide, Inc. Other marks are the property of their respective owners. KYOCERA is a registered trademark of Kyocera Corporation.

This product contains NetFront Browser of ACCESS CO., LTD. ACCESS and NetFront are trademarks or registered trademarks of ACCESS CO., LTD. in Japan and other countries. This software is based in part on the work of the Independent JPEG Group.

The Bluetooth® word mark and logos are owned by the Bluetooth SIG, Inc. and any use of such marks by Kyocera Corporation is under license. Other trademarks and trade names are those of their respective owners.

 $T9^{\circledast}$  is a registered trademark of Nuance Communications, Inc. and its affiliates in the United States and other countries. Copyright © 2013 Nuance Communications, Inc. All rights reserved.

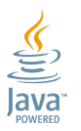

Oracle and Java are registered trademarks of Oracle and/or its affiliates. Other names may be trademarks of their respective owners.

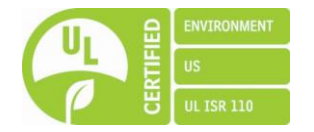

## *Index*

3-Way Calling, 26 Abbreviated Dialing, 19 Airplane Mode, 28 Alarm, 65 Alert Notification, 28 Auto-Answer Mode, 28 Automatic Speech Recognition (ASR), 70 Backlight, 32 **Battery** Capacity, 8 Charge, 3 Install, 2 Remove, 9 Bluetooth, 66 Icons, 10, 67 Make Your Phone Discoverable, 67 Menu, 67 Pair Devices, 68 Send Items, 69 Trusted Devices, 68 Turn On and Off, 67 Brightness, 32 Browser, 84 Menu, 85 Web Navigation, 84 Calculator, 75 Calendar, 62 Add a To Do, 63 Add an Event, 62 Alerts, 64 Delete Events, 65 View Events, 64 Call Answer, 22 End, 23 Forward, 27 In-call Options, 22 Make, 17 Missed, 23 Phone Call Options, 25

Settings, 27 Call Answer Mode, 28 Call Waiting, 26 Callback Number, 38 Caller ID, 26 Camera, 77 Assign Pictures, 78 Camera Mode Options, 78 Icons, 11 Settings, 80 Store Pictures, 80 Take a Picture, 77 **Clock** Display, 33 World Clock, 75 **Contacts** Assign a Picture to a Contacts Entry, 52 Assign a Ringtone to a Contacts Entry, 51 Assign a Speed Dial Number, 56 Create a New Contacts Entry, 49 Delete a Contacts Entry, 51 Edit a Contacts Entry, 51 Find, 54 ICE Contacts, 53 List, 48 Make a Call From, 18 Secret Entries, 56 Countdown Timer, 75 Data Services, 83 Browser, 84 Disable, 43 Enable, 42 Launch, 83 Net Guard, 43 Security Features, 42 Status and Indicators, 83 Web Navigation, 84 Delete Calendar Events, 65 Contacts Entry, 51 History, 47 Phone Content, 41 Directory Assistance 411, 4 Display Settings, 31

Download, 36, 87 Earpiece, 7 Emergency Alerts, 39 Emergency Call, 20 End Users License Agreement, 100 Enter Text, 12 Abc Mode, 14 T9 Text Input, 13 Text Entry Options, 14 Text Input Mode, 13 Font Size, 34 Forward a Call, 27 Getting Help, 4 GPS Services, 89 Greeting, 33 Headset, 40 Hearing Aid Device Compatibility (HAC) Mode, 30 History, 44 Delete, 47 Details, 45 Icons, 44 List, 44 Make a Call From, 18, 46 Options, 45 Save a Number From, 46 Save the Information in, 46 Thread, 45 ICE (In Case of Emergency) Contacts, 53 Icon Indication, 9, 44, 67, 83 Key Functions, 7 Language Display, 34 Preset Messages, 38 Lock Code, 41 Lock Your Phone, 40 Make a Call, 17 From Contacts, 18 From History, 18, 46 To a Number in a Message, 16, 20 To Emergency Numbers, 20 Using Abbreviated Dialing, 19 Using ASR, 70 Using Speed Dial, 18

Using the Phone Keypad, 17 Using the Plus (+) Code, 18 With Pauses, 20 Manage Account, 4 Manufacturer's Warranty, 98 Menu Navigation, 12 Style, 33 Messaging, 58 Access Messages, 59 Callback Number, 38 Clear Alerts Icon, 37 Compose Messages, 58 Emergency Alerts, 39 Long Message Reassembly, 39 Message Alerts, 37 Preset Messages, 38 Settings, 37 Signature, 38 Threaded Messaging, 59 Microphone, 7 Missed Calls, 23 Navigation Key Shortcuts, 39 Net Guard, 43 Notification Pop-up, 32 Phone Illustration, 1, 6 Key Functions, 7 Lock, 40 Reset, 42 Set Up, 2 Turn On and Off, 8 Unlock, 40 Phone Number Display, 12 With Pauses, 20 Picture ID, 33 **Pictures** Assign, 33, 52, 78 Send, 81 Store, 80 Take a Picture, 77 Plus (+) Code Dial, 18 Power Save Mode, 33

Preset Messages, 38 Receive a Call, 21 Answer, 22 In-call Options, 22 Mute the Ringtone, 22 Reject a call, 22 Send to Voicemail, 22 Reset, 42 Ringtones, 35 Assign, 35, 51 Download, 36, 87 Mute, 22 Safety Information, 90 Save Number From History, 46 Number Using Keypad, 50 Number With Pauses, 20 Secret Contacts Entries, 56 Security, 40 Data Services, 42 Delete Phone Content, 41 Lock Code, 41 Lock Phone, 40 Net Guard, 43 Reset Phone, 42 Unlock Phone, 40 Self-timer, 79 **Services** Dial, 57 Set Up Phone, 2 Voicemail, 3, 24 **Settings** Camera, 80 Display, 31 Messaging, 37 Phone Call, 27 Phone Setup Options, 39 Ringtones, 35 Security, 40 Volume, 34 Signature, 38 Silence All, 35 Simple Data Exchange, 15

Speed Dial, 18 Assign Numbers, 56 Stopwatch, 76 TTY Use, 29 Turn Your Phone On and Off, 8 Unlock Your Phone, 40 Vibration, 37 Voice Guide, 36 Voice Memos, 73 Voice Services, 70 Automatic Speech Recognition (ASR), 70 Voice Memos, 73 Voicemail, 23 New Message Alerts, 24 Notification, 24 Retrieve Messages, 25 Set Up, 3, 24 Volume, 34 Adjust, 34 Silence All, 35 Wallpaper, 31 Web, 83 Browser, 84 Launch, 83 Navigation, 84 Status and Indicators, 83 World Clock, 75 Zoom, 79